<span id="page-0-0"></span>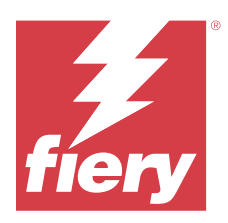

# Instellingen van Fiery servers configureren

# Configure openen

Nadat u de Fiery server de eerste keer hebt gestart of nadat u systeemsoftware hebt geïnstalleerd, moet u de Fiery server instellen. Als u dit niet doet, worden de standaardinstellingen gebruikt. Zorg dat de instellingen geschikt zijn voor uw afdrukomgeving. Als er wijzigingen in uw netwerk- of afdrukomgeving worden aangebracht, moeten de instellingen mogelijk worden aangepast.

Wanneer u proxyservers met de standaard webbrowser gebruikt, kunt u Configure mogelijk niet starten vanaf Command WorkStation. Registreer het IP-adres van Fiery server als uitzondering in de standaardinstellingen van de browser. Controleer de verbindingsinstellingen van de standaardbrowser en pas deze dienovereenkomstig aan.

U kunt de Fiery server instellen vanaf een clientcomputer met Configure, dat u kunt openen vanuit de volgende locaties:

- **•** Command WorkStation
- **•** WebTools (met een ondersteunde internetbrowser)

# **Configure openen vanuit Command WorkStation**

- **1** Maak in Command WorkStation verbinding met de gewenste Fiery server en meld u aan als beheerder.
- **2** Ga als volgt te werk om Configure te starten:
	- **•** In Apparaatcentrum selecteert u Algemene informatie en vervolgens klikt u op Configure in de rechterbenedenhoek.
	- **•** Klik op Configure in het menu Server.
- **3** Wijzig via Configure de huidige instellingsopties van de Fiery server.

# **Configure openen vanuit WebTools**

Gebruik Configure om de Fiery server in te stellen. Instelling is vereist wanneer de Fiery server voor het eerst wordt ingeschakeld of nadat systeemsoftware is geïnstalleerd. Gebruik Configure ook om informatie op te geven over de netwerkomgeving en de afdrukvoorkeuren voor taken die de gebruikers naar de Fiery server sturen.

**1** Open een internetbrowser en voer het IP-adres van de Fiery server in.

Als u webservices hebt uitgeschakeld vanaf het bedieningspaneel van de printer, moet u het adres https://IP typen.

**2** Klik in WebTools op het tabblad Configure.

**Opmerking:** Wanneer u Configure start, geeft de browser mogelijk een beveiligingscertificaatfout weer. U kunt veilig doorgaan, ondanks de fout.

**3** Meld u aan met beheerdersrechten.

# De server instellen

Gebruik Configure om de Fiery server in te stellen. Instelling is vereist wanneer de Fiery server voor het eerst wordt ingeschakeld of nadat systeemsoftware is geïnstalleerd. Gebruik Configure ook om informatie op te geven over de netwerkomgeving en de afdrukvoorkeuren voor taken die de gebruikers naar de Fiery server sturen.

**Opmerking:** Het is mogelijk dat uw Fiery server bepaalde opties van Configure niet ondersteunt.

Raadpleeg *Configuratie en instellingen* in het pakket met gebruikersdocumentatie voor meer informatie over opties van Configure die niet in deze Help worden besproken.

## **Configuratieworkflow**

Met Configure kunt u de instellingen van de Fiery server die nodig zijn voor het afdrukken en verwerken van taken via het netwerk weergeven en onderhouden.

- **1** Als u de serverconfiguratie-instellingen wilt bekijken, maakt u vanuit Command WorkStation verbinding met de gewenste Fiery server en klikt u op Apparaatcentrum > Algemeen > Serverconfiguratie.
- **2** Als u de instellingen wilt wijzigen, klikt u rechtsonder op Configure. Raadpleeg [Configure openen](#page-0-0) op pagina 1 voor andere manieren om Configure te openen.
- **3** Ga vanuit Configure naar de instelling die u wilt wijzigen.
- **4** Klik na het wijzigen van de instelling voor een optie op Annuleren of Opslaan.
- **5** Reboot de Fiery server nadat u alle gewenste wijzigingen hebt aangebracht.

**Opmerking:** De aangebrachte wijzigingen worden pas van kracht nadat de Fiery server is gereboot.

## **Gebruikers en groepen**

U kunt rechten definiëren voor de gebruikers die toegang hebben tot de Fiery server door deze aan groepen toe te wijzen. Verscheidene groepen zijn standaard ingesteld en u kunt nieuwe groepen maken. Alle gebruikers in een groep hebben dezelfde rechten.

**Opmerking:** Met Command WorkStation kunnen alleen gebruikers van de bestaande beheerders- of operatorgroepen zich aanmelden en niet uit aangepaste groepen die door de gebruiker zijn gemaakt.

U kunt gedetailleerde informatie over gebruikers en groepen bekijken via Configure > Gebruikersaccounts.

U kunt niet alleen de gebruikers die u hebt gemaakt aan een groep toewijzen, maar ook gebruikers uit de algemene adreslijst van uw organisatie toevoegen. Hiervoor moet u eerst LDAP-services op de Fiery server inschakelen.

#### **Nieuwe gebruikers maken**

Als gebruikers niet in de algemene adreslijst of in de contactlijst voorkomen, kunt u deze handmatig maken. Elke naam die in de contactlijst wordt vermeld, kan een gebruiker worden die u toevoegt aan een groep.

De beheerdersgroep en de operatorengroep hebben een standaardgebruiker, respectievelijk 'Beheerder' en 'Operator' genaamd.

- **1** Selecteer Gebruikersaccounts in Configure.
- **2** Klik op de knop Fiery-contactenlijst.
- **3** Klik in het dialoogvenster Fiery-contactenlijst op de knop Gebruiker toevoegen.
- **4** Geef de vereiste informatie op in het dialoogvenster Gebruiker maken. Klik op Maken.
- **5** Klik op Sluiten.

## **Groepen maken**

Wanneer u een groep maakt, definieert u de rechten ervan. U kunt nieuwe of bestaande gebruikers toevoegen aan de groep wanneer u deze maakt, of u kunt een groep zonder gebruikers maken en ze later toevoegen.

Als u gebruikers uit de algemene adreslijst van uw organisatie wilt toevoegen, moet u eerst LDAP-services op de Fiery server inschakelen in Configure.

- **1** Als u wilt dat alleen bevoegde gebruikers kunnen afdrukken, stelt u in Configure onder Beveiliging > Afdrukrechten de optie Afdrukken toestaan voor in op Bevoegde gebruikers.
	- **•** Als u Alle gebruikers selecteert, kan iedereen op de Fiery server afdrukken, ongeacht het feit of u de persoon als gebruiker definieert, gebruikers aan een groep toevoegt of rechten aan de groepen toewijst.
	- **•** Als Bevoegde gebruikers is geselecteerd, is het afdrukken beperkt tot gebruikers van groepen waarvoor u afdrukrechten hebt ingesteld. Bovendien kunnen gebruikers van de groep Gastgebruikers alleen afdrukken als u de groep Gastgebruikers afdrukrechten hebt gegeven. Standaard heeft de groep Gastgebruikers geen afdrukrechten.

**Opmerking:** Als ook uw printer een authenticatiemethode voor gebruikers heeft, is het mogelijk dat u de authenticatiemethode van de printer en die van de Fiery server niet tegelijkertijd kunt gebruiken.

**2** Klik in Gebruikersaccounts op Groep toevoegen.

De huidige lijst van groepen wordt weergegeven, met inbegrip van verscheidene standaardgroepen.

- **3** Voer in het dialoogvenster Groep toevoegen een groepsnaam en een beschrijving in.
- **4** Selecteer de juiste rechten voor de groep.

**Opmerking:** Het is mogelijk dat uw Fiery server deze rechten niet ondersteunt.

- **•** Kalibratie: hiermee kunnen leden van deze groep de Fiery server kalibreren. Voor standaardgroepen hebben alleen Beheerder- en Operator-groepen dit recht. Voor door de gebruiker gemaakte groepen hebben gebruikers dit recht.
- **•** Servervoorkeuzen maken: hiermee kunnen leden van deze groep een set afdrukopties opslaan die gebruikers voor een taak kunnen selecteren.
- **•** Fiery-postvak: hiermee kunnen leden van deze groep individuele postvakken hebben voor scantaken.
- **•** Workflows beheren: hiermee kunnen leden van deze groep servervoorinstellingen en virtuele printers maken, bewerken en verwijderen.
- **•** Afdrukken in zwart-wit: hiermee worden leden beperkt tot alleen afdrukken in zwart-wit.
- **•** Afdrukken in kleur en zwart-wit: hiermee kunnen leden afdrukken in kleur en grijswaarden.

**Opmerking:** Als Afdrukken toestaan voor is ingesteld op Bevoegde gebruikers, kunnen taken op de Fiery server nog wel zonder authenticatie worden verzonden vanuit Hot Folders.

- **5** Kies een van de volgende mogelijkheden:
	- **•** Klik op Opslaan om de groep te maken zonder gebruikers toe te voegen.
	- **•** Klik op Gebruikers opslaan en toevoegen om gebruikers aan de groep toe te voegen.

Als u Gebruikers opslaan en toevoegen kiest, wordt het dialoogvenster Gebruiker toewijzen weergegeven.

- **6** In het dialoogvenster Gebruiker toewijzen kunt u gebruikers toevoegen aan of verwijderen uit de Fierycontactenlijst of de globale adreslijst.
	- **•** Fiery-contactenlijst: bevat gebruikers die u al hebt aangemaakt.
	- **•** Globale adreslijst: LDAP moet zijn geconfigureerd en ingeschakeld. Bevat namen uit de database van uw organisatie.

Groepen die met Configure zijn gemaakt en die domeingroepen delen die via LDAP van de bedrijfsserver zijn verkregen, worden dynamisch bijgewerkt. Dit is nuttig omdat de Fiery server automatisch wijzigingen (zoals extra groepsleden) in de LDAP-domeingroepen verifieert en de groep van de Fiery server bijwerkt.

## **Gebruikers toevoegen aan bestaande groepen**

U kunt bestaande gebruikers toevoegen aan een bestaande groep of nieuwe gebruikers maken en deze toevoegen aan de bestaande groep. U kunt gebruikers toevoegen aan zoveel groepen als u wilt.

Door een gebruikersaccount te maken, geeft u de gebruiker nog geen rechten. Daarvoor moet u de gebruiker toevoegen aan een groep.

Als u alle gebruikers toestaat zonder authenticatie af te drukken (door in Beveiliging > Afdrukrechten de optie Afdrukken toestaan voor in te stellen op Alle gebruikers), kan een gebruiker die niet tot een groep behoort wel afdrukken, maar heeft deze geen andere rechten.

- **1** Selecteer Gebruikersaccounts in Configure.
- **2** Selecteer de groep waaraan u gebruikers wilt toevoegen.
- **3** Klik op Gebruikers toewijzen.
- **4** Wijs de gebruiker op een van de volgende manieren aan de gewenste groepen toe:
	- **•** Als u een nieuwe gebruiker wilt maken en deze aan een groep wilt toevoegen, selecteert u Nieuwe gebruiker maken en toewijzen in de vervolgkeuzelijst, typt u de juiste informatie in het dialoogvenster Gebruiker maken en klikt u vervolgens op Opslaan.
	- **•** Als u een bestaande gebruikersaccount wilt toewijzen aan een groep, selecteert u Toevoegen vanuit contactenlijst. Voer in het dialoogvenster Gebruikers toewijzen de accountnaam in onder Gebruikers van Fierycontactenlijst en druk op Enter, of selecteer de account indien deze wordt vermeld en klik op Gebruikers toevoegen.
- **•** Als u een SSO-gebruikersaccount wilt toewijzen aan een groep, selecteert u Toevoegen vanuit Azure AD. Selecteer in het dialoogvenster Gebruikers toewijzen de SSO-gebruikerslijst en meld u aan. Als de gebruiker al een actieve Azure-sessie heeft, haalt WebTools de lijst met gebruikers op vanuit Azure. Zo niet, dan wordt de gebruiker gevraagd om de inloggegevens van Azure in te voeren. Zoek de SSO-gebruiker in de lijst, selecteer het account als deze wordt vermeld en klik op Gebruikers toevoegen.
- **•** Als u een gebruiker wilt toewijzen vanuit de Globale adreslijst, selecteert u Toevoegen vanuit globale adreslijst. Als LDAP is geconfigureerd en ingeschakeld, bevat deze lijst namen uit de bedrijfsdatabase van uw organisatie. Als de knop LDAP-instellingen configureren wordt weergegeven, klikt u op de knop om de LDAP-instellingen voor Command WorkStation te configureren.
- **5** Klik op Sluiten wanneer u klaar bent met het toevoegen van gebruikersaccounts aan groepen.

## **Postvakken voor scantaken maken**

Als u postvakken wilt maken, voegt u gebruikers toe aan een groep met postvakrecht voor de Fiery.

**1** Voeg gebruikers toe aan een groep.

U kunt aan elke groep gebruikers toevoegen, niet noodzakelijk aan de standaardgroep Scangebruikers.

**2** Geef de groep het postvakrecht voor de Fiery.

Postvakken worden gemaakt met dezelfde namen als de gebruikersnamen.

## **Gebruikers uit groepen verwijderen**

U kunt een gebruiker uit een groep verwijderen. Eventuele taken die de gebruiker al naar de Fiery server heeft verzonden, worden verwerkt en het takenlogboek behoudt de naam van de gebruiker met de relevante taakinformatie.

Nadat u een gebruiker uit een groep hebt verwijderd, blijft deze in de Fiery-contactenlijst aanwezig.

**Opmerking:** U kunt de standaardgebruikers 'Beheerder' en 'Operator' niet verwijderen.

- **1** Selecteer Gebruikersaccounts in Configure.
- **2** Selecteer de groep waarvan de gebruiker momenteel deel uitmaakt.
- **3** Plaats de cursor op de naam van de gebruiker die u uit de groep wilt verwijderen. De pictogrammen Bewerken en Verwijderen worden weergegeven.
- **4** Klik op het pictogram Verwijderen. De gebruiker wordt verwijderd uit de groep, maar niet uit de Fiery-contactenlijst.

## **Gebruikerskenmerken wijzigen**

U kunt gebruikerskenmerken, zoals het gebruikerswachtwoord en het e-mailadres, wijzigen. Als de gebruiker al is aangemeld, hebben de wijzigingen pas invloed op de gebruiker wanneer deze zich afmeldt en opnieuw aanmeldt.

Als u de standaardwachtwoorden voor beheerder en operator wilt wijzigen, gebruikt u de onderstaande procedure of configureert u een nieuw wachtwoord.

**1** Selecteer Gebruikersaccounts in Configure.

- **2** Klik op de knop Fiery-contactenlijst.
- **3** Plaats de cursor op de naam van een gebruiker. Het pictogram Bewerken wordt weergegeven.
- **4** Klik op het pictogram Bewerken. Bewerk gebruikerskenmerken in het dialoogvenster Gebruiker bewerken en klik op Opslaan.

#### **Rechten van een groep wijzigen**

- **1** Selecteer Gebruikersaccounts in Configure.
- **2** Plaats de cursor op de naam van een groep. Het pictogram Bewerken wordt weergegeven.
- **3** Klik op het pictogram Bewerken. Schakel rechten in of uit in het dialoogvenster Groep bewerken en klik op Opslaan.

**Opmerking:** Het is mogelijk dat niet alle Fiery servers deze rechten ondersteunen.

**•** Kalibratie: hiermee kunnen leden van een groep die dit recht hebben de Fiery server kalibreren. Voor de standaardgroepen hebben alleen Beheerder- en Operator-groepen dit recht. Voor door de gebruiker gemaakte groepen hebben gebruikers dit recht.

Gebruikers in een groep met kalibratierechten hebben ook toegang tot de TrueBrand-toepassing.

- **•** Servervoorkeuzen maken: hiermee kunnen leden van een groep die dit recht hebben een set afdrukopties opslaan die gebruikers voor een taak kunnen selecteren.
- **•** Fiery-postvak: hiermee kunnen leden van een groep die dit recht hebben individuele postvakken hebben.
- **•** Workflows beheren: hiermee kunnen leden van een groep die dit recht hebben servervoorkeuzen en virtuele printers maken, bewerken en verwijderen.
- **•** Afdrukken in zwart-wit: hiermee worden leden beperkt tot alleen afdrukken in zwart-wit.
- **•** Afdrukken in kleur en zwart-wit: hiermee kunnen leden van een groep die dit recht hebben afdrukken in kleur en grijswaarden.
- **•** Taken bewerken: hiermee kunnen leden van een groep die dit recht hebben taken bewerken in de wachtrij Geblokkeerd of Afgedrukt.

#### **Gebruikers of groepen verwijderen**

U kunt een gebruiker volledig van de Fiery server verwijderen. Eventuele taken die de gebruiker al naar de Fiery server heeft verzonden, worden verwerkt en het takenlogboek behoudt de naam van de gebruiker met de relevante taakinformatie.

Wanneer u een groep verwijdert, worden de gebruikers van de groep niet uit het systeem verwijderd.

**Opmerking:** U kunt de standaardgebruikers Beheerder, Operator en Gastgebruiker niet verwijderen en u kunt evenmin de groepen Beheerders, Operators en Gastgebruikers verwijderen.

**1** Selecteer Gebruikersaccounts in Configure.

**2** Als u een gebruiker volledig van de Fiery server wilt verwijderen, gaat u als volgt te werk:

**a)** Klik op de knop Fiery-contactenlijst.

**b)** Plaats in het dialoogvenster Fiery-contactenlijst de cursor op de naam van de gebruiker die u wilt verwijderen. De pictogrammen Bewerken en Verwijderen worden weergegeven.

**Opmerking:** Het pictogram Verwijderen wordt alleen weergegeven als u bevoegd bent om de gebruiker te verwijderen.

**c)** Klik op het pictogram Verwijderen. De gebruiker wordt volledig van de Fiery server verwijderd.

**d)** Klik op Sluiten.

- **3** Als u een groep wilt verwijderen, gaat u als volgt te werk:
	- **a)** Plaats in de kolom Groepen de cursor op de naam van de groep die u wilt verwijderen. De pictogrammen Bewerken en Verwijderen worden weergegeven.

**Opmerking:** Het pictogram Verwijderen wordt alleen weergegeven als u bevoegd bent om de groep te verwijderen.

**b)** Klik op het pictogram Verwijderen. Klik op Ja wanneer om bevestiging wordt gevraagd. De groep wordt volledig van de Fiery server verwijderd.

## **Eenmalig inloggen (SSO)**

De Fiery server ondersteunt het OpenID Connect-protocol voor cloudgebaseerde gebruikersauthenticatie met eenmalig inloggen (SSO) met Azure Active Directory (AAD) van Microsoft. Gebruikers melden zich aan bij de Fiery server met hun bestaande AAD-referenties.

De SSO-authenticatiemethode ondersteunt Multi-Factor Authentication (MFA). SSO helpt bij het vaststellen van de identiteit van de gebruiker door de benodigde informatie te verifiëren. Met SSO kunnen gebruikers met de juiste toegang zich bij de Fiery server aanmelden zonder telkens opnieuw te moeten verifiëren. SSO zorgt voor een veilige aanmelding omdat de Fiery server geen gebruikerswachtwoorden lokaal opslaat.

De Fiery server mag niet zijn verbonden met een proxyserver. Deze moet rechtstreeks verbonden zijn met het internet. U moet ook de beschikbaarheid van het internet en een actief Microsoft Azure-account garanderen.

## **Een nieuwe toepassing registreren in Azure AD**

U moet een toepassing registreren in de Azure AD-tenant waar de gebruikersaccounts zich bevinden.

- **1** Meld u aan bij het Azure-account.
- **2** Navigeer naar Azure Active Directory > Beheer > App-registraties > Nieuwe registratie.
- **3** Voer de gegevens in op de pagina Een toepassing registreren.

U kunt de Omleidings-URL kopiëren vanuit WebTools > Configure > Netwerk > Eenmalig inloggen. De app wordt ook geregistreerd als u op dit moment geen Omleidings-URL toevoegt. U kunt de Omleidings-URL later toevoegen.

**4** Klik op Registreren.

## **Voeg de omleidings-URL toe na het registreren van een toepassing**

- **1** Klik op Omleidings-URL toevoegen in het overzichtsgedeelte.
- **2** Klik op Platform toevoegen onder Platformconfiguraties in het deelvenster aan de rechterkant.
- **3** Selecteer Mobiele en desktoptoepassingen.
- **4** Voeg de Omleidings-URL toe aan Aangepaste omleidings-URL's.
- **5** Klik op Configureren.

## **API-machtiging verlenen**

Nadat de toepassing is geregistreerd, moet u de API toestemming geven voor de toepassing om de informatie van Azure AD te lezen.

- **1** Meld u aan bij het Azure-account en navigeer naar Beheer > API-machtigingen > Machtiging toevoegen.
- **2** Selecteer op de pagina API-machtigingen aanvragen Microsoft Graph > Gedelegeerde machtigingen.
- **3** Typ in de zoekbalk "directory" en selecteer het selectievakje Directory.Read.All.
- **4** Klik op Machtigingen toevoegen.

Dit verzoek moet door de beheerder worden ingewilligd.

## **SSO beschikbaar stellen als inlogmethode**

U kunt SSO-gebruikers toestaan zich aan te melden bij Command WorkStation en WebTools

Als u de authenticatieberichten in een andere taal wilt bekijken, wijzigt u de taal van uw browser.

- **1** Selecteer SSO inschakelen in Configure > Netwerk > Eenmalig inloggen (SSO).
- **2** Kopieer deze informatie uit het Azure-account en plak deze in het venster Eenmalig inloggen
	- **•** OpenID Connect-metadata-document
	- **•** Directory-id (Tenant)
	- **•** Toepassings-id (Client)

De directory-id (tenant) en de toepassings-id (client) zijn beschikbaar in het overzichtsgedeelte van de geregistreerde app. De URL van het openID Connect-metadata-document is zichtbaar wanneer u in hetzelfde gedeelte op Eindpunten klikt.

**3** Kopieer de Omleidings-URL en voeg deze toe in het authenticatiegedeelte van de geregistreerde app in Azure.

De Omleidings-URL is vooraf gegenereerd en bevat de naam van de Fiery server. Als de hostnaam verandert, moet u de Fiery server opnieuw opstarten en de nieuwe Omleidings-URL toevoegen in het authenticatiegedeelte van de geregistreerde app in Azure.

De Fiery server kan niet dezelfde hostnaam hebben als een andere Fiery server in hetzelfde intranet.

- **4** Klik op Opslaan.
- **5** Klik op Valideren om de details te valideren. De pop-upblokkering in uw webbrowser moet zijn uitgeschakeld.

**6** Klik op Geavanceerd op de waarschuwingspagina en klik op Risico accepteren en doorgaan.

Afhankelijk van de webbrowser, kunnen de namen van de opties verschillen.

Als de details juist zijn, zal de validatie binnen 180 seconden worden voltooid. Als de validatie een timeout heeft, start de authenticatieprocedure dan opnieuw.

## **Gebruikersaccounts toevoegen in Configure (WebTool)**

Na de SSO-configuratie kan de beheerder gebruikers met specifieke gebruikersrechten toevoegen aan groepen.

- **1** Meld u aan en ga naar Configure > Gebruikersaccounts > Gebruikers toewijzen > Toevoegen vanuit Azure AD.
- **2** Klik in het venster Gebruikers toewijzen op Aanmelden.

Als u al een actieve Azure-sessie hebt, haalt WebTools de lijst met gebruikers op vanuit Azure. Zo niet, dan wordt u gevraagd om de inloggegevens van Azure in te voeren.

**3** Selecteer de gebruikersnaam die u wilt toevoegen en klik op de pijl naar rechts.

## **Serverinstellingen**

Druk de configuratiepagina af om de huidige instellingen van de Fiery server te bekijken. U kunt taken uitvoeren zoals het opgeven van algemene instellingen, het instellen van taakopties, het configureren van beheerders- en operatorwachtwoorden, het beheren van het takenlogboek en het opgeven van JDF-instellingen.

## **De naam van de Fiery server instellen**

U kunt de naam van de Fiery-server opgeven en andere algemene instellingen configureren.

- **1** Kies Fiery-server > Servernaam in Configure.
- **2** Typ de naam die u de Fiery-server in het netwerk wilt geven.

**Opmerking:** Als u meer dan één Fiery-server hebt, mag u deze niet dezelfde naam geven.

## **Taal- en landinstellingen configureren**

Wanneer u een taal selecteert, worden landinstellingen (behalve tijd en datum) automatisch geconfigureerd op basis van de selectie. U kunt elke instelling desgewenst ook handmatig wijzigen.

- **1** Kies Fiery-server > Landinstellingen in Configure.
- **2** Selecteer een taal bij Servertaal.
- **3** Als u de landinstellingen afzonderlijk wilt wijzigen (bijvoorbeeld alleen de meeteenheden), wijzigt u de instellingen zoals gewenst.
- **4** Sla de wijzigingen op.

**Opmerking:** De Fiery server moet worden gereboot om de taalwijziging toe te passen.

## **Datum en tijd handmatig configureren**

Met de functie Landinstellingen kunt u handmatig een tijdzone en instellingen voor zomertijd opgeven.

- **1** Kies Fiery-server > Landinstellingen in Configure.
- **2** Geef de datum en tijd op.

## **Datum en tijd automatisch configureren**

U kunt een automatisch datum- en tijdmechanisme gebruiken door een tijdserver en een navraaginterval te selecteren.

- **1** Kies Fiery-server > Landinstellingen in Configure.
- **2** Selecteer Datum en tijd automatisch instellen en klik vervolgens op de koppeling Beheren.
- **3** Selecteer een tijdserver en een navraaginterval.

Het navraaginterval bepaalt hoe vaak de Fiery server door de tijdserver wordt bijgesteld.

## **Taakopties instellen**

U kunt instellingen configureren voor opties die voor alle taken gelden, zoals de activering van de wachtrij Afgedrukt.

**1** Selecteer in Configure Taakbeheer > Wachtrij Afgedrukt en schakel vervolgens het selectievakje Afgedrukte taken opslaan in.

Als deze optie is ingeschakeld, kunt u taken uit de wachtrij Afgedrukt opnieuw afdrukken zonder deze weer naar de Fiery server te sturen. Als deze optie niet is ingeschakeld, worden de taken na het afdrukken van de vaste schijf van de Fiery server verwijderd.

**2** Typ in het veld Taken in afdrukwachtrij het gewenste aantal taken dat in de wachtrij Afgedrukt moeten worden opgeslagen.

**Opmerking:** Deze optie is alleen beschikbaar als u de wachtrij Afgedrukt hebt ingeschakeld. Onthoud dat taken die zijn opgeslagen in de wachtrij Afgedrukt ruimte innemen op de vaste schijf van de Fiery server.

- **3** Schakel het selectievakje Rasters met taken opslaan in de wachtrij Afgedrukt in als u de taken voor opnieuw afdrukken sneller wilt ontvangen uit de wachtrij Afgedrukt. De Fiery server hoeft de taken dan niet opnieuw te verwerken als u deze opnieuw afgedrukt.
- **4** Als u een startpagina wilt afdrukken wanneer de Fiery server wordt ingeschakeld of opnieuw wordt gestart, selecteert u Fiery-server en schakelt u vervolgens het selectievakje Startpagina afdrukken in.

De startpagina vermeldt de Fiery server, de huidige datum en tijd, de hoeveelheid geïnstalleerd geheugen, de geactiveerde netwerkprotocollen en de gepubliceerde afdrukverbindingen.

**5** Als u een voorbeeldminiatuur van een taak wilt weergeven in Command WorkStation terwijl deze wordt verwerkt, selecteert u Taakbeheer en schakelt u vervolgens het selectievakje Voorbeeld tijdens verwerking in.

Als u deze optie niet inschakelt, kunnen de gebruikers een voorbeeld weergeven door de taak te verwerken en te blokkeren. Gebruikers met Impose kunnen bovendien een voorbeeld weergeven van een geblokkeerde taak die niet is verwerkt.

**Opmerking:** Wanneer u deze optie selecteert, leidt dit mogelijk tot een langere verwerkingstijd op de Fiery server.

- **6** Als u een miniatuur wilt genereren van de eerste pagina van een taak zoals deze wordt geïmporteerd in de Fiery server, selecteert u Voorbeeldweergave voor taken in de wachtrij.
- **7** Als u de Fiery server wilt configureren om te beginnen met verwerken (RIP) van grote taken voordat deze volledig in de wachtrij zijn geplaatst, selecteert u Taakbeheer en schakelt u vervolgens het selectievakje Verwerking tijdens ontvangst in.

Neem de volgende punten in overweging voordat u deze optie inschakelt:

- **•** PDF- en VDP-taken worden niet ondersteund met Verwerking tijdens ontvangst omdat deze taken volledig in de wachtrij moeten zijn geplaatst voordat deze worden verwerkt.
- **•** Verwerking tijdens ontvangst inschakelen kan ertoe leiden dat bepaalde taken in een andere volgorde worden afgedrukt dan waarin ze zijn ontvangen via het netwerk.
- **•** Afhankelijk van de netwerkomgeving en de snelheid van de clientcomputer waarmee de taak naar de Fiery server wordt verzonden, kan het inschakelen van verwerking tijdens ontvangst de hulpbronnen van de Fiery server gedurende lange tijd geheel in beslag nemen. Hierdoor kunnen kleinere en/of snellere taken niet met voorrang worden verwerkt zolang de taak via verwerking tijdens ontvangst in de wachtrij wordt geplaatst.
- **8** Als u een taak na het afdrukken veilig van de Fiery server wilt verwijderen, gaat u als volgt te werk:
	- **•** Selecteer Beveiliging > Veilig wissen en schakel vervolgens het selectievakje Veilig wissen inschakelen in (als de Fiery server deze functie ondersteunt).

**Opmerking:** Wanneer u deze optie selecteert, leidt dit mogelijk tot een langere verwerkingstijd op de Fiery server. Raadpleeg het document Veilig wissen bij de Fiery server voor meer informatie over deze functie. De informatie kan in een afzonderlijk document staan of deel uitmaken van *Configuratie en instellingen*.

- **•** Geef in de Werkmodus op wanneer de bestanden worden gewist op de Fiery server (als de functie wordt ondersteund door uw Fiery server).
- **9** Met Voorbeeldafdruk kunnen gebruikers een voorbeeld afdrukken naar een andere uitvoerlade om de kwaliteit van een lange afdruktaak te controleren terwijl deze wordt afgedrukt. Als u deze functie wilt instellen, selecteert u Taakbeheer > Voorbeeldafdruk en geeft u de volgende opties op:
	- **•** Frequentie: als u een voorbeeldafdruk alleen wilt uitvoeren op verzoek van de operator, selecteert u Op verzoek. Als u een voorbeeldafdruk wilt uitvoeren na een bepaald aantal pagina's, selecteert u Om de x vellen, past u het aantal in het veld aan en selecteert u vervolgens Voor alle taken of Alleen voor de huidige taak.
	- **•** Inhoud: selecteer het type taak waarvoor een voorbeeldafdruk wordt uitgevoerd. Als u één enkel vel wilt afdrukken ongeacht het type taak, selecteert u Vel (voor alle soorten taken). Als u een vel wilt afdrukken voor niet-gecollationeerde taken en een volledige uitvoerset voor gecollationeerde taken, selecteert u Vel (voor nietgecollationeerde taak / Set (voor gecollationeerde taken). Als de voorbeeldinhoud een set is en de Fiery server door het afgedrukte velinterval wordt geactiveerd een voorbeeld af te drukken, wordt het afdrukken van het voorbeeld gestart bij het begin van de volgende set.
	- **•** Uitvoerlade: kies de lade voor de voorbeeldafdruk. Als u Uitschakelen kiest bij Uitvoerlade, wordt het voorbeeld niet afgedrukt. Als de uitvoerlade van de taak en de uitvoerlade voor de voorbeeldpagina gelijk zijn, wordt de voorbeeldpagina afgedrukt.

Voorbeeldafdruktaken worden uitgevoerd als extra set en hebben geen invloed op de gecollationeerde uitvoervolgorde.

**Opmerking:** Niet alle Fiery servers ondersteunen de optie Voorbeeldafdruk.

**10** Voor de conversie van PS naar PDF met een taakoptiebestand selecteert u Taakbeheer > Conversie van PS naar PDF.

- **11** Als u wilt dat gebruikers kunnen opgeven hoe moet worden omgegaan met taken die niet kunnen worden afgedrukt vanwege ontbrekende media, selecteert u Taakbeheer > Verkeerde combinatie en schakelt u vervolgens het selectievakje Verkeerde combinatie in taak inschakelen in.
- **12** Sla de wijzigingen op.

#### **Taken met ontbrekende media verwerken**

Als de printer niet over de gewenste media voor een taak beschikt, kunt u definiëren hoe de Fiery server de taak moet behandelen. U kunt de taak naar de blokkeringswachtrij sturen en bepalen of de latere verwerking van de taak wordt geannuleerd of opgeschort.

- **1** Kies Taakbeheer > Verkeerde combinatie in taak.
- **2** Als u de verwerking van een taak wilt annuleren en deze naar de blokkeringswachtrij wilt sturen, selecteert u Verkeerde combinatie in taak inschakelen en kiest u een van de volgende opties voor Actie bij verkeerde combinatie:
	- **•** Onderbreken: andere taken zonder fouten kunnen verder worden verwerkt en afgedrukt.
	- **•** Annuleren: de verwerking van een taak wordt geannuleerd, waarna de taak naar de blokkeringswachtrij wordt gestuurd
- **3** Geef in het veld Time-out op hoe lang de Fiery server moet wachten voordat de verwerking van een taak wordt onderbroken of geannuleerd en de taak naar de blokkeringswachtrij wordt gestuurd.
- **4** Als u Onderbreken hebt opgegeven bij Actie bij verkeerde combinatie, kunt u Verwerking van taak annuleren wanneer time-out optreedt selecteren.
- **5** Sla de wijzigingen op.

## **Beheerders- en operatorwachtwoorden configureren**

U kunt het standaardbeheerderswachtwoord en het standaardoperatorwachtwoord instellen. Het beheerderswachtwoord is standaard ingesteld op de Fiery server, maar het operatorwachtwoord is dat niet. Wijzig het beheerderswachtwoord om de Fiery server tegen ongeoorloofde wijzigingen te beschermen.

**Opmerking:** Houd goed bij welke wachtwoorden u instelt.

Raadpleeg het onderdeel *Configuratie en instellingen* in het pakket met gebruikersdocumentatie voor meer informatie over wachtwoorden.

- **1** Kies Beveiliging in Configure.
- **2** Kies een van de volgende opties:
	- **•** Beheerderswachtwoord
	- **•** Operatorwachtwoord
- **3** Voer een nieuw wachtwoord in en bevestig het.
- **4** Sla de wijzigingen op.

## **Systeemlogboeken downloaden**

U kunt de systeemlogboeken downloaden van Configure. Deze logboeken worden opgeslagen als een ZIP-bestand op uw computer en kunnen worden verzonden naar de Technische ondersteuning voor het oplossen van problemen.

- **1** Klik in Configure op Fiery-server > Systeemlogboeken.
- **2** Klik op Downloaden.

## **Takenlogboek beheren**

Het takenlogboek is een bestand dat op de Fiery server wordt opgeslagen. Het bevat een lijst van alle taken die door de Fiery server zijn verwerkt vanaf het tijdstip dat het takenlogboek voor het laatst is gewist of de software van de Fiery server opnieuw is geïnstalleerd.

Elke vermelding in het takenlogboek omvat de gebruikersnaam, documentnaam, afdruktijdstip en -datum, en aantal pagina's.

- **1** Kies Fiery-server > Takenlogboek in Configure.
- **2** Als u wilt configureren dat de Fiery server automatisch het takenlogboek exporteert, selecteert u Automatisch exporteren van takenlogboek inschakelen.

Als u deze optie selecteert, geeft u de datum en tijd op waarop de export plaatsvindt. Het takenlogboek wordt geëxporteerd als CSV-bestand (door komma gescheiden waarden).

**3** Als u wilt dat het takenlogboek automatisch wordt gewist nadat het is geëxporteerd, selecteert u Takenlogboek wissen na exporteren.

**Opmerking:** Het takenlogboek wordt ook gewist als het exporteren mislukt. Selecteer deze optie niet als u het takenlogboek gebruikt als essentiële administratieve gegevens. In dat geval adviseren wij u ervoor te zorgen dat het takenlogboek juist wordt opgeslagen en het vervolgens te wissen van de Fiery server.

- **4** Als u het takenlogboek wilt exporteren via e-mail, selecteert u E-mail en geeft u de vereiste informatie op.
- **5** Als u het takenlogboek wilt exporteren via SMB, selecteert u SMB en geeft u de vereiste informatie op. Klik op Valideren om er zeker van te zijn dat de SMB-gegevens juist zijn ingevoerd.
- **6** Selecteer Wachtwoord vereisen om te bepalen dat gebruikers het beheerderswachtwoord moeten invoeren voordat ze het takenlogboek kunnen afdrukken.
- **7** Selecteer het papierformaat voor het afgedrukte takenlogboek en klik vervolgens op Opslaan.

## **JDF-instellingen**

JDF-technologie (Job Definition Format) is een op XML gebaseerde open industriestandaard voor taaktickets. Het uitwisselen van gegevens tussen verschillende grafische toepassingen en systemen wordt hiermee eenvoudiger.

Fiery JDF maakt het mogelijk om JDF-taken in te dienen bij een Fiery server vanuit applicaties die het mogelijk maken om JDF-tickets aan te maken.

Met Configure kunt u JDF-instellingen opgeven en de Fiery JDF-versie, de JDF-apparaat-ID en de JMF URL weergeven.

Raadpleeg de *Help van Fiery Command WorkStation* voor meer informatie over JDF en JMF.

**1** Kies Taakverzending > JDF-instellingen in Configure.

- **2** Selecteer JDF inschakelen.
- **3** Als een virtuele printer is geconfigureerd voor de Fiery server, kunt u deze selecteren via de optie Taakinstellingen gebruiken van virtuele printer.

**Opmerking:** Geef deze optie alleen op als deze van toepassing is op uw specifieke workflow.

- **4** Geef een standaardactie voor de afdrukwachtrij op bij Taakactie.
- **5** Schakel JDF-taak vervangen door de bovenstaande instellingen in als u de instellingen wilt vervangen die in de JDF-ticket worden opgegeven.
- **6** Het URL-gedeelte van de JMF (job messaging format) toont alleen-lezen-informatie over de Fiery server, die u kunt gebruiken om JDF-workflows in te stellen.
- **7** Geef op hoe u wilt dat de JDF-taken worden afgesloten nadat deze zijn afgedrukt.
- **8** Geef de vereiste onderdelen op voor het afsluiten van een JDF-taak. De onderdelen die u hier selecteert, moeten worden ingevuld voordat de taak automatisch of handmatig kan worden afgesloten.
- **9** Geef de netwerkpaden op waar door de Fiery server wordt gezocht naar algemene hulpbronnen.

De Fiery server doorzoekt deze netwerkpaden in de volgorde die u hebt opgegeven, totdat de benodigde objecten worden gevonden. Wanneer u een pad intypt, verifieert de Fiery server niet of dit op het netwerk aanwezig is.

**Opmerking:** Breng de gebruikers op de hoogte van deze paden, zodat hun taken toegang krijgen tot de hulpbronnen.

**10** Sla de wijzigingen op.

## **Contactgegevens opgeven**

U kunt de contactgegevens opgeven van mensen die ondersteuning leveren voor de Fiery server en het afdrukapparaat.

- **1** Kies Fiery-server in Configure en kies vervolgens Contactgegevens Fiery-ondersteuning of Contactgegevens printerondersteuning.
- **2** Typ de contactgegevens in de beschikbare velden.

**Opmerking:** De contactgegevens die u hier invoert worden ook weergegeven in WebTools en in Apparaatcentrum in Command WorkStation.

**3** Sla de wijzigingen op.

## **Updates van de systeemsoftware plannen**

Met Systeemupdate kunt u instellen dat regelmatig op beschikbare updates voor de Fiery server wordt gecontroleerd via een online updateserver. De Fiery server controleert automatisch op updates door regelmatig een updateserver op internet te raadplegen.

**Opmerking:** Uw Fiery server biedt mogelijk geen ondersteuning voor de functie Systeemupdate of enkele van de updatemethoden.

U kunt via Systeemupdate een melding krijgen wanneer updates beschikbaar zijn. De melding wordt gegeven op het bedieningspaneel van de Fiery server en op de monitor die op de Fiery server is aangesloten (indien ondersteund).

- **1** Kies Fiery-server > System updates in Configure.
- **2** Selecteer System Updates inschakelen.
- **3** Geef aan op welk moment de Fiery server contact moet maken met de updateserver.
- **4** Kies, indien dit wordt ondersteund, een methode voor het bijwerken van de systeemsoftware van de Fiery server (Fiery System Updates) en de hulpprogramma's (Fiery Application Updates):
	- **•** Updates automatisch downloaden en installeren (aanbevolen): updates worden automatisch gedownload en op de Fiery server geïnstalleerd. U hoeft niets te doen, behalve als een bepaalde update vereist dat de Fiery server wordt gereboot.
	- **•** Updates downloaden en kennisgeving versturen: updates worden automatisch gedownload naar de Fiery server, maar niet geïnstalleerd. Er wordt een kennisgeving verzonden dat er updates zijn gedownload. Nadat de updates zijn gedownload, moet u deze handmatig installeren.
	- **•** Kennisgeving versturen wanneer updates beschikbaar zijn: op de Fiery server wordt een melding weergegeven wanneer nieuwe updates beschikbaar zijn. U moet de updates zelf downloaden en installeren.
- **5** Als u een proxyserver gebruikt om via een firewall verbinding te maken met de updateserver, klikt u op de koppeling HTTP Proxy-instellingen. Selecteer HTTP Proxy inschakelen in het dialoogvenster Proxy, voer de volgende gegevens in en klik vervolgens op Opslaan.
	- **•** Adres: IP-adres van proxyserver
	- **•** Poort: poort die de proxyserver gebruikt
	- **•** Gebruikersnaam: gebruikersnaam voor toegang tot de proxyserver
	- **•** Wachtwoord: wachtwoord voor toegang tot de proxyserver
- **6** Sla de wijzigingen op.

## **Netwerkinstellingen**

Voeg de Fiery server toe aan uw netwerk.

Typ de netwerkadressen en -namen die moeten worden gebruikt door computers, servers en de Fiery server wanneer deze met elkaar communiceren. Zorg dat de Fiery server is verbonden met een actief netwerk, zodat de gewenste informatie op het netwerk kan worden opgevraagd.

## **Ethernet-snelheid configureren**

Geef de snelheid op van het netwerk waarop de Fiery server is aangesloten. U kunt de functie Automatisch detecteren gebruiken als u de snelheid niet kent.

- **1** Kies Netwerk > Ethernet-snelheid in Configure.
- **2** Geef de snelheid op van het netwerk waarop de Fiery server is aangesloten.

Als uw netwerkomgeving gemengd is of u niet weet wat de netwerksnelheid is, selecteert u de optie Auto (10/100/1000).

**3** Sla de wijzigingen op.

## **USB-poort configureren**

Bepaal de standaardverwerking van taken die naar de USB-poort van de Fiery server worden verzonden. Gebruikers kunnen de USB-poort op de Fiery server gebruiken om een USB-apparaat aan te sluiten met bestanden om af te drukken.

- **1** Kies Taakverzending > USB in Configure.
- **2** Selecteer USB-opslag inschakelen.
- **3** Om gebruikers in staat te stellen bestanden automatisch af te drukken wanneer zij een USB-apparaat aansluiten op de USB-poort van de Fiery server, kiest u een instelling in Automatisch afdrukken.

Alle taken op het USB-apparaat worden afgedrukt zodra het apparaat is aangesloten op de Fiery server. De Fiery server probeert alle bestanden te verwerken (ook niet-ondersteunde bestandsindelingen). Dit kan fouten veroorzaken.

**4** Sla de wijzigingen op.

Raadpleeg het onderdeel *Configuratie en instellingen* in het pakket met gebruikersdocumentatie voor meer informatie over automatisch afdrukken vanaf USB-apparaten.

## **802.1x-authenticatie configureren**

Wanneer 802.1x-authenticatie is ingeschakeld, gebruikt de Fiery server een van de twee EAP-methoden om authenticatie voor een ethernetverbinding te verkrijgen van een 802.1x-authenticatieserver (zoals een RADIUSserver), vaak via een intermediair toegangspunt (een authenticator).

De Fiery server vereist deze authenticatie bij het opstarten of wanneer de ethernetkabel wordt losgekoppeld en opnieuw aangesloten. Als de Fiery server is geverifieerd, krijgt het apparaat toegang tot het netwerk.

- **1** Kies Netwerk > 802.1x-authenticatie in Configure.
- **2** Als u wilt dat de Fiery server bij het verbinden met een netwerk authenticatie via 802.1x verzoekt, selecteert u 802.1x-authenticatie inschakelen.
- **3** Selecteer het EAP-type in het menu EAP-type selecteren.
- **4** Voer de gebruikersnaam en het wachtwoord in.

De Fiery server gebruikt deze informatie om een authenticatieverzoek in te dienen bij een 802.1xauthenticatieserver.

**5** Als u PEAP-MSCHAPv2 als EAP-type hebt gekozen en wilt dat de Fiery server een vertrouwd basiscertifcaat gebruikt voor de communicatie met de authenticatieserver, selecteert u Servercertificaat valideren.

Als u wilt dat de Fiery server het servercertificaat valideert, plaatst u het certificaat in de lijst van vertrouwde certificaten van de Fiery server. Raadpleeg [Certificaten beheren](#page-27-0) op pagina 28.

**6** Sla de wijzigingen op.

## **LDAP configureren**

Als uw Fiery server deze optie ondersteunt, kunt u de Fiery server configureren om via het LDAP-protocol met bedrijfsinformatieservers van uw organisatie te communiceren. Fiery server heeft toegang tot lijsten met emailadressen voor bepaalde functies.

**Opmerking:** Het tijdsverschil tussen de LDAP-server en de systeemtijd van de Fiery server (Server > Algemeen > Datum en tijd) mag maximaal vijf minuten bedragen.

- **1** Kies Netwerk > LDAP in Configure.
- **2** Schakel in het LDAP-configuratievenster het selectievakje LDAP inschakelen in.
- **3** Typ de naam of het IP-adres van de LDAP-server.

Het IP-adres en de hostnaam van de LDAP-server moeten bij de DNS-server zijn geregistreerd.

- **4** Typ het poortnummer voor de communicatie met de LDAP-server.
- **5** Voor het eisen van beveiligde communicatie selecteert u Beveiligde communicatie (TLS).
- **6** Als authenticatie is vereist, selecteert u Authenticatie vereist en geeft u het authenticatietype op.
- **7** Typ de gebruikersnaam en het wachtwoord om verbinding te maken met de LDAP-server.
- **8** Als u GSSAPI als authenticatietype hebt geselecteerd, typt u de domeinnaam van de LDAP-server in het veld Domein.
- **9** Typ bij Zoekbasis de locatie waar de Fiery server de LDAP-server moet zoeken. Voor controle van de locatie van de zoekbasis klikt u op de knop Valideren onder aan het scherm.
- **10** Typ in het veld Maximum aantal vermeldingen het maximale aantal vermeldingen dat de Fiery server van de LDAP-server accepteert.
- **11** Geef in het veld Zoektime-out de maximale wachttijd op die de Fiery server besteedt aan het tot stand brengen van communicatie met de LDAP-server.
- **12** Sla de wijzigingen op.

## **Windows-afdrukken (SMB) configureren**

Windows-afdrukken activeert Server Message Block (SMB), het in Windows ingebouwde protocol voor printer- en bestandsdeling. Als u SMB inschakelt, kan de Fiery server op het netwerk worden vermeld als gedeelde printer, zodat Windows-computers naar een bepaalde afdrukverbinding (blokkeringswachtrij, afdrukwachtrij of Directe verbinding) op de Fiery server kunnen afdrukken.

Raadpleeg het onderdeel *Afdrukken* in het pakket met gebruikersdocumentatie en uw Windows-documentatie voor meer informatie over het instellen van een Windows-computer voor Windows-afdrukken.

- **1** Kies Taakverzending > Windows-afdrukken in Configure.
- **2** Selecteer Windows-afdrukken (SMB) inschakelen.
- **3** Als uw Fiery server zowel PostScript als PCL ondersteunt, kiest u het type printerstuurprogramma dat de gebruikers kunnen downloaden wanneer zij printerstuurprogramma's installeren met de installatiemethode point-and-print.
- **4** Sla de wijzigingen op.

## **LPD configureren**

U kunt Line Printer Daemon (LPD) configureren. Dit maakt het mogelijk om naar de Fiery server af te drukken vanaf een LPR (Line Printer Remote)-poort op Mac OS- of Windows-clientcomputers.

Om LPD-afdrukken te kunnen gebruiken, moet TCP/IP op de Fiery server zijn ingeschakeld.

- **1** Kies Taakverzending > LPD in Configure.
- **2** Selecteer Inschakelen.
- **3** Selecteer de afdrukverbinding op de Fiery server waarnaar LPD-taken worden verstuurd.

Dit veld vermeldt de standaardafdrukverbindingen Afdrukwachtrij en Blokkeringswachtrij en eventuele gepubliceerde virtuele printers (indien ondersteund door de Fiery server).

**4** Sla de wijzigingen op.

#### **Port 9100 configureren**

Als u Port 9100-services inschakelt, kunnen toepassingen een TCP/IP-socket naar de Fiery server openen op Port 9100 om een afdruktaak te downloaden.

- **1** Kies Taakverzending > Port 9100 in Configure.
- **2** Selecteer Inschakelen.
- **3** Kies een van de gepubliceerde afdrukverbindingen van de Fiery server waarmee Port 9100 verbonden is:
	- **•** Directe verbinding
	- **•** Afdrukwachtrij
	- **•** Blokkeringswachtrij

Dit veld vermeldt de standaardafdrukverbindingen Afdrukwachtrij en Blokkeringswachtrij en eventuele gepubliceerde virtuele printers (indien ondersteund door de Fiery server).

**4** Sla de wijzigingen op.

## **FTP configureren**

Als u FTP-services inschakelt, kunnen gebruikers taken naar een FTP-server sturen zodat andere gebruikers deze taken kunnen delen.

De Fiery server ondersteunt een FTP-proxy die de verbindingsnotatie "naam\_doelgebruiker@naam\_doelsysteem / naam\_doelgebruiker@doel-ip-adres" gebruikt. Andere verbindingstypen zullen misschien niet correct werken.

- **1** Kies Taakverzending > FTP-afdrukken in Configure.
- **2** Selecteer Passieve FTP-modus gebruiken voor uitgaande verbinding als u een externe FTP-server gebruikt.
- **3** Selecteer FTP-afdrukken inschakelen.
- **4** Selecteer in de lijst Standaard FTP-wachtrij de afdrukverbinding op de Fiery server waarnaar FTP-taken worden verzonden.

Dit veld vermeldt de Afdrukwachtrij en Blokkeringswachtrij en eventuele gepubliceerde virtuele printers (indien ondersteund door de Fiery server).

**5** Om een geldige gebruikersnaam en een wachtwoord te eisen voordat een document wordt afgedrukt, selecteert u Wachtwoord vereisen voor afdrukken.

De gebruikersnaam en het wachtwoord moeten door de beheerder worden geautoriseerd.

- **6** Geef de time-out voor FTP op.
- **7** Sla de wijzigingen op.

## **Webservices en IPP-afdrukken configureren**

Als u Webservices inschakelt, kunnen de gebruikers WebTools gebruiken.

TCP/IP moet zijn ingeschakeld op de Fiery server en op computers van gebruikers. Op elke computer moet bovendien een webbrowser met Java geïnstalleerd zijn en elke computer moet een geldig IP-adres en DNS-hostnaam hebben.

Na het inschakelen van Webservices kunt u Internet Printing Protocol (IPP) inschakelen. U kunt Webservices alleen inschakelen via de functie Instelling op de printer.

Raadpleeg *Configuratie en instellingen* voor informatie over browser- en computervereisten. Raadpleeg *Afdrukken* voor meer informatie over het instellen van gebruikerscomputers om IPP-afdrukken te gebruiken. Deze documenten maken deel uit van het pakket met gebruikersdocumentatie.

**1** Selecteer Webservices inschakelen vanuit de functie Instelling op het bedieningspaneel van de printer.

**Opmerking:** Raadpleeg het onderdeel *Configuratie en instellingen* in het pakket met gebruikersdocumentatie voor meer informatie.

- **2** Klik in Configure op Taakverzending en selecteer IPP.
- **3** Sla de wijzigingen op.

## **SNMP configureren**

Als u SNMP inschakelt, is toegang op afstand tot Configure en andere functies van de Fiery server mogelijk.

- **1** Kies Netwerk > SNMP in Configure.
- **2** Selecteer SNMP inschakelen.
- **3** Als u de oorspronkelijke SNMP-instellingen van de Fiery server wilt terugzetten, klikt u op de knop Terugzetten.

**Opmerking:** Als de SNMP-instellingen gewijzigd zijn sinds u de SNMP-pagina hebt geladen, moet u op Terugzetten klikken voordat u wijzigingen aanbrengt.

- **4** Kies in de lijst Beveiligingsniveau een van de volgende opties:
	- **•** Minimaal: komt overeen met de functies van SNMP versie 1.
	- **•** Gemiddeld: biedt een hogere beveiliging voor SNMP versie 3.
	- **•** Maximaal: het hoogste beveiligingsniveau voor SNMP versie 3.
- **5** Typ de namen voor Read Community en Write Community.
- **6** Om een gebruikersnaam op te geven die geen authenticatie of versleuteling met de SNMP-server nodig heeft, typt u de naam in het veld Onbeveiligde gebruikersnaam.
- **7** Om een gebruikersnaam op te geven die authenticatie of versleuteling met de SNMP-server nodig heeft, typt u de naam in het veld Beveiligde gebruikersnaam en geeft u de volgende informatie op:
	- **•** Type gebruikersauthenticatie
	- **•** Wachtwoord gebruikersauthenticatie: het wachtwoord voor het lezen van MIB-waarden gebaseerd op de beveiligde gebruikersnaam
	- **•** Type gebruikersprivacy: type versleuteling (DES of Geen)
	- **•** Wachtwoord gebruikersprivacy
- **8** Sla de wijzigingen op.

## **Scaninstellingen configureren**

Als de Fiery server scannen ondersteunt, kunt u de instellingen kiezen voor scantaken, zoals de bestemming, de standaardbestandsindeling en de frequentie van het verwijderen.

- **1** Kies Scannen in Configure.
- **2** Selecteer Scannen van document vanaf glasplaat of documentinvoer inschakelen.
- **3** Kies de bestemming voor scantaken.

Als u FTP selecteert, klikt u op de koppeling Proxy-instellingen configureren, schakelt u het selectievakje FTPproxy inschakelen in en typt u de relevante informatie in de velden voor het adres van de proxyserver, de poort, de gebruikersnaam en het wachtwoord. Klik vervolgens op Opslaan.

- **4** Kies de standaardbestandsindeling voor scantaken.
- **5** Kies de frequentie waarmee de Fiery server scantaken wist.
- **6** Sla de wijzigingen op.

## **E-mailservices configureren**

U kunt e-mailservices inschakelen om gebruik te maken van functies van de Fiery server zoals het versturen van taken naar de Fiery server via e-mail of het versturen van een gescande taak via e-mail naar een adres.

U moet e-mailservices inschakelen voor alle e-mailfuncties en internetfaxfuncties (IFAX).

Raadpleeg het onderdeel *Configuratie en instellingen* in het pakket met gebruikersdocumentatie voor meer informatie over het beheren van e-mailservices.

#### **E-mailservices inschakelen**

Wanneer u e-mailservices inschakelt, geeft u instellingen op zoals die voor de inkomende en uitgaande emailserver.

**1** Kies Netwerk > E-mail in Configure.

De informatie op dit scherm is alleen-lezen.

- **2** Selecteer E-mail inschakelen en geef vervolgens de volgende informatie op:
	- **•** Weergegeven naam: de naam die wordt weergegeven in e-mails die vanaf de Fiery server worden verzonden.
	- **•** E-mailadres van Fiery: het adres waarvan de Fiery server e-mail ontvangt.
- **3** Geef de volgende informatie op over de server voor binnenkomende berichten:
	- **•** Servertype: het type server.
	- **•** Server: de naam van de server voor binnenkomende berichten.
	- **•** Poort: typ het nummer van de poort die wordt gebruikt voor e-mailcommunicatie.
	- **•** TLS: als de e-mailserver beveiligde communicatie vereist, schakelt u dit selectievakje in om het beveiligde communicatieprotocol te gebruiken.
	- **•** Gebruikersnaam, Wachtwoord: als de e-mailserver een gebruikersnaam/wachtwoord vereist om verbinding te maken, moet u deze gegevens opgeven.
	- **•** Navraaginterval: hiermee bepaalt u hoe vaak de Fiery server de e-mailserver controleert op nieuwe e-mail.
- **4** Geef de volgende informatie op over de server voor uitgaande berichten:
	- **•** Server: de naam van de server voor uitgaande berichten.
	- **•** Poort: typ het nummer van de poort die wordt gebruikt voor e-mailcommunicatie. Als poort 25 is geblokkeerd (bijvoorbeeld om de hoeveelheid spam te beperken), typt u het nummer van de poort waarvoor communicatie via SMTP is toegestaan.
	- **•** TLS: als de e-mailserver beveiligde communicatie vereist, schakelt u dit selectievakje in om het beveiligde communicatieprotocol te gebruiken.
	- **•** POP before SMTP gebruiken: deze optie wordt alleen weergegeven als u POP3 hebt gekozen voor het type server voor binnenkomende berichten.
	- **•** Authenticatie vereist: de Fiery server ondersteunt MD5-, PLAIN- en LOGIN-authenticatie. Na communicatie met de e-mailserver kiest de Fiery server automatisch een authenticatiemethode in de volgende volgorde van voorkeur: MD5, PLAIN en LOGIN.
	- **•** Gebruikersnaam, Wachtwoord: als de e-mailserver een gebruikersnaam/wachtwoord vereist om verbinding te maken, moet u deze gegevens opgeven.
- **5** Geef de volgende aanvullende informatie op:
	- **•** Alle TLS-certificaten accepteren: als de e-mailserver vereist dat de e-mailclient een certificaat bezit, schakelt u dit selectievakje in om automatisch alle certificaten van de verbonden e-mailservers te accepteren.
	- **•** Time-out: hiermee geeft u de maximale tijdsduur op voordat de Fiery server stopt met het proberen verbinding te maken met de e-mailserver.
	- **•** Diagnose op afstand inschakelen: selecteer deze optie om problemen met e-mailafdrukken op te lossen.
	- **•** E-mailadres beheerder: het adres waarvandaan de beheerder de e-mailadresboeken beheert.
- **6** Sla de wijzigingen op.

#### **Afdrukken via e-mail inschakelen**

Door de afdrukverbinding op te geven kan de Fiery server taken accepteren die als bijlagen zijn verzonden.

- **1** Kies Taakverzending > Afdrukken via e-mail in Configure.
- **2** Selecteer Afdrukken via e-mail inschakelen.
- **3** Geef de afdrukverbinding (Bestemming) op de Fiery server op waarnaar e-mailtaken worden verstuurd.
- **4** Als u gebruikers wilt laten kiezen of zij een e-mailbericht van de Fiery server ontvangen nadat taken als emailbijlagen zijn verzonden, selecteert u Afdrukmeldingen verzenden.
- **5** Sla de wijzigingen op.

## **Help-opdrachten ophalen**

U kunt een lijst van aanvullende Help-opdrachten ophalen van de Fiery server door een e-mailbericht naar de Fiery server te verzenden.

- **1** Start uw e-mailtoepassing en open een nieuw berichtvenster.
- **2** Typ in de Aan-regel het e-mailadres van de Fiery server.
- **3** Typ **#Help** in de onderwerpregel.
- **4** Verzend het bericht.

#### **Bonjour configureren**

Bonjour stelt MacOS-computers in staat de Fiery server met Bonjour-ondersteuning te detecteren en te verbinden voor het afdrukken. Met Bonjour is geen configuratie nodig bij het instellen, installeren, toevoegen of verwijderen van de Fiery server in het netwerk.

- **1** Kies Netwerk > Bonjour in Configure.
- **2** Selecteer Bonjour inschakelen.
- **3** Typ de servicenaam voor Bonjour.

U kunt de standaardnaam gebruiken of een unieke naam opgeven, maar de naam mag maximaal 63 bytes lang zijn.

**4** Selecteer in de lijst Voorkeurprotocol voor afdrukken het protocol dat de Fiery server voor de Bonjour-service gebruikt.

De lijst toont alleen de protocollen die u hebt ingeschakeld. De informatie van Wachtrij is alleen-lezen en geeft de afdrukverbinding voor het geselecteerde protocol aan. Als er geen standaardverbinding kan worden gedefinieerd (zoals voor IPP), wordt de afdrukwachtrij gebruikt.

**5** Sla de wijzigingen op.

#### **Rechtstreeks mobiel afdrukken configureren**

Met Rechtstreeks mobiel afdrukken kunt u rechtstreeks draadloos afdrukken naar de Fiery server vanaf ondersteunde mobiele apparaten.

Voor het gebruik van Rechtstreeks mobiel afdrukken moeten ondersteunde mobiele apparaten worden aangesloten op hetzelfde draadloze netwerksubnet als de Fiery server.

Als Rechtstreeks mobiel afdrukken op meer dan één Fiery server wordt uitgevoerd, moet u aan elke Fiery server een andere Bonjour-naam toewijzen. Anders treden problemen op met de gebruikersauthenticatie.

Voor alle taken via Rechtstreeks mobiel afdrukken wordt het papierformaat gebruikt dat bij Standaardpapierformaten is opgegeven.

- **1** Klik op Beveiliging > Filters toepassen op TCP/IP-poorten.
- **2** Selecteer Filters voor TCP/IP-poorten inschakelen en schakel de volgende poorten in:
	- **•** 631 (IPP)
	- **•** 5353 (Multicast DNS)
- **3** Klik op Taakverzending en kies de volgende opties in dit menu:
	- **a)** Klik op Wachtrijen en selecteer Afdrukwachtrij publiceren.
	- **b)** Schakel het selectievakje IPP in.
	- **c)** Klik op Webservices voor apparaten (WSD) en selecteer WSD inschakelen.
	- **d)** Klik op Rechtstreeks mobiel afdrukken en selecteer Rechtstreeks mobiel afdrukken inschakelen.
- **4** Klik op Netwerk > Bonjour en selecteer Bonjour inschakelen.

## **SLP configureren**

Service Location Protocol (SLP) is een servicedetectieprotocol waarmee computers en andere apparaten services in een LAN kunnen vinden zonder voorafgaande configuratie.

- **1** Kies Netwerk > Service Location Protocol (SLP) in Configure.
- **2** Selecteer SLP inschakelen.
- **3** Definieer een aanvullende Scope die wordt opgenomen in de gepubliceerde SLP-services.
- **4** Sla de wijzigingen op.

## **Web Services for Devices (WSD) configureren**

Met Web Services for Devices (WSD) kunnen printers en andere apparaten op het netwerk worden gedetecteerd door computers. U moet poort 3702 (WS-Discovery) en poort 80 (HTTP) inschakelen.

- **1** Kies Taakverzending > Web Services for Devices (WSD) in Configure.
- **2** Selecteer WSD inschakelen.
- **3** Kies de standaard afdrukverbinding.
- **4** Sla de wijzigingen op.

## **Universeel afdrukken**

Universeel afdrukken is een cloudgebaseerde oplossing voor beveiligd afdrukken voor Microsoft 365-gebruikers.

De volgende diensten worden aangeboden door Universeel afdrukken:

- **•** Beheerders kunnen printers beheren zonder dat afdrukservers op locatie nodig zijn.
- **•** Gebruikers hebben toegang tot cloudprinters zonder een printerstuurprogramma.

#### **Fiery servers beheren met Universeel afdrukken**

Met de portal van Universeel afdrukken kunt u het volgende doen:

- **•** De Fiery server-afdrukeigenschappen configureren.
- **•** Fiery servers registeren
- **•** De registratie van de Fiery server ongedaan maken.
- **•** De livestatus van het apparaat bekijken.
- **•** IT-beheerders kunnen de toegang tot Fiery servers beheren

#### **Universeel afdrukken configureren**

Ga als volgt te werk:

- **•** U hebt een Microsoft Azure AD-account (AAD) met printerbeheerders- of globale beheerdersrechten.
- **•** IPP is ingeschakeld op de Fiery server.
- **•** Windows 10 Client-versie 1903 of hoger.

Ga als volgt te werk om Fiery server te registreren met Universeel afdrukken van Microsoft:

**1** Ga naar Configure > Netwerk > Universeel afdrukken.

De naam van de standaardprinter wordt weergegeven. De printernaam is gelijk aan de naam van de Fiery server.

- **2** Wijzig desgewenst de printernaam of voer het IPv4-adres van de Fiery server in.
- **3** Klik op Registreren.

U ontvangt na enkele seconden een authenticatiecode.

**Opmerking:** De authenticatiecode vervalt na 13 minuten. Voltooi het registratieproces voordat de code vervalt.

**4** Kopieer of noteer de code en klik op de koppeling voor de website van Microsoft die wordt weergegeven op het scherm.

Er wordt een door Microsoft beheerde webpagina geopend.

- **5** Plak of typ de authenticatiecode in het codeveld van het venster Code invoeren en klik vervolgens op Volgende.
- **6** Selecteer het juiste Microsoft® AAD-account in het venster Een account kiezen.

**Opmerking:** Het AAD-account moet printerbeheerders- of globale beheerdersrechten hebben. Dit account wordt uitsluitend gebruikt om een vertrouwde verbinding voor het apparaat te maken met de Universeel afdrukken-service. Na de registratie wordt dit account niet meer gebruikt door Universeel afdrukken.

Er wordt een kennisgeving weergegeven om de registratie van de Fiery server met de portal van Universeel afdrukken te bevestigen.

**7** Klik op Doorgaan.

Na enkele seconden verschijnt een bevestigingsbericht waarin wordt aangegeven dat u zich hebt aangemeld bij de toepassing Universeel afdrukken van de Fiery server. U kunt dit venster sluiten.

**8** Ga terug naar Configure > Netwerk > Universeel afdrukken en controleer de registratiestatus. Apparaatregistratie is bezig of er wordt een bericht weergegeven dat het apparaat met succes is geregistreerd en het apparaat online is.

## **Protocollen configureren**

Wanneer u TCP/IP-instellingen opgeeft, kunt u adressen automatisch door een DHCP- of BOOTP-server laten toewijzen.

Als u deze benadering gebruikt, moet u zorgen dat de juiste server actief is, voordat u de instellingen voor TCP/IP configureert voor Ethernet, DNS, WINS-server, Beveiliging, IPSec of Certificaten.

## **TCP/IP voor ethernet configureren**

U kunt opgeven dat de Fiery server het eigen IP-adres automatisch verkrijgt, of u kunt het adres handmatig instellen.

**Opmerking:** De Fiery server slaat de toegewezen IP-adressen op, zelfs als u TCP/IP later uitschakelt. Als u het IPadres van de Fiery server aan een ander apparaat moet toewijzen, moet u het adres van de Fiery server eerst terugzetten op het loopback-adres (127.0.0.1).

De Fiery server heeft een uniek, geldig IP-adres nodig. U kunt opgeven dat de Fiery server het eigen IP-adres automatisch verkrijgt, of u kunt het adres handmatig instellen. Als u de Fiery server toestaat het IP-adres automatisch te verkrijgen, verkrijgt deze ook automatisch het gateway-adres.

Als u andere soorten IP-adressen automatisch wilt instellen, bijvoorbeeld voor een DNS- of WINS-server, moet u de Fiery server toestaan het eigen IP-adres automatisch te verkrijgen.

#### **Toestaan dat de Fiery server automatisch het eigen TCP/IP-adres verkrijgt**

U kunt de Fiery server zijn IP-adres, subnetmasker en standaardgateway-adres automatisch laten verkrijgen.

- **1** Kies Netwerk > IPv4-adres in Configure.
- **2** Stel IP-adres configureren in op Automatisch.
- **3** Kies of de DNS-server en de WINS-server automatisch of handmatig moeten worden geconfigureerd.
- **4** Sla de wijzigingen op.
- **5** Als uw netwerk IPv6-adressen gebruikt, kiest u Netwerk > IPv6-adres en selecteert u IPv6-adres inschakelen.

**Opmerking:** IPv6 werkt alleen als IPv4 is ingeschakeld.

**6** Sla de wijzigingen op.

#### **TCP/IP-adressen voor Fiery server handmatig instellen**

Als u TCP/IP-adressen handmatig wilt instellen, moet u het IP-adres, het subnetmasker en het standaardgateway-adres opgeven.

**1** Kies Netwerk > IPv4-adres in Configure.

- **2** Stel IP-adres configureren in op Handmatig.
- **3** Typ het IP-adres, het subnetmasker en het standaardgateway-adres in de respectieve velden.
- **4** Kies of de DNS-server en de WINS-server automatisch of handmatig moeten worden geconfigureerd.
- **5** Sla de wijzigingen op.
- **6** Als uw netwerk IPv6-adressen gebruikt, selecteert u Netwerk > IPv6-adres en selecteert u IPv6-adres inschakelen.

**Opmerking:** IPv6 vereist dat IPv4 al is ingeschakeld.

**7** Sla de wijzigingen op.

#### **DNS configureren**

Configureer de DNS-instellingen zodat de Fiery server een naam aan een IP-adres kan koppelen.

Als u de Fiery server wilt toestaan automatisch een DNS-adres te verkrijgen, moet u de Fiery server eerst toestaan het eigen IP-adres automatisch te verkrijgen.

- **1** Kies Netwerk > IPv4-adres in Configure.
- **2** Selecteer DNS-server configureren en kies vervolgens Automatisch of Handmatig.
- **3** Als u Handmatig selecteert, typt u het IP-adres voor de primaire en secundaire DNS-server en het DNSachtervoegsel (domeinnaam).
- **4** Sla de wijzigingen op.

## **WINS-server configureren (naamtoewijzing)**

U kunt opgeven of een WINS-server automatisch of handmatig moet worden geconfigureerd. De WINS-server geeft gebruikers toegang tot netwerkbronnen op naam in plaats van op IP-adres.

Als u wilt dat de Fiery server de WINS-server automatisch configureert, moet ook het IP-adres van de Fiery server automatisch worden geconfigureerd.

- **1** Kies Netwerk > IPv4-adres in Configure.
- **2** Selecteer Automatisch of Handmatig naast WINS-server configureren.
- **3** Als u Handmatig hebt geselecteerd, typt u het IP-adres van de Fiery server.

De naam wordt weergegeven op het netwerk wanneer gebruikers toegang krijgen tot de Fiery server via SMB (Server Message Block). Deze naam is gelijk aan de naam van de Fiery server.

**4** Sla de wijzigingen op.

## **Controlepoorten en IP-adressen**

Als u verbindingen met de Fiery server wilt beheren, kunt u communicatie via specifieke IP-poorten toestaan, of kunt u een bereik van IP-adressen beperken.

#### **Communicatie via specifieke IP-poorten toestaan**

Om ongeoorloofde verbindingen met de Fiery server te beperken, kunt u alleen op specifieke poorten netwerkactiviteit toestaan. Opdrachten of taken die door een ongeoorloofde poort worden verstuurd, worden door de Fiery server genegeerd.

- **1** Kies Beveiliging > Filters toepassen op TCP/IP-poorten in Configure.
- **2** Selecteer Filters voor TCP/IP-poorten inschakelen en geef op welke poorten moeten worden ingeschakeld.

Selecteer alleen de poorten die u op de Fiery server wilt toestaan.

**3** Sla de wijzigingen op.

Als u externe bureaubladtoegang wilt inschakelen op de Fiery server, moet u zorgen dat poort 3389 is ingeschakeld en dat de optie Extern bureaublad (in het gedeelte Fiery-server) is ingeschakeld.

**Opmerking:** Niet alle Fiery servers ondersteunen de optie voor poort 3389.

#### **Een bereik van IP-adressen toestaan of beperken**

U kunt ongeoorloofde verbindingen met de Fiery server beperken door te definiëren welke IP-adressen moeten worden geaccepteerd of geweigerd.

U kunt alle IP-adressen standaard weigeren behalve de adressen die u specifiek accepteert, of alle IP adressen standaard accepteren behalve de adressen die u specifiek weigert. U kunt meerdere bereiken van te accepteren of te weigeren IP-adressen opgeven. Opdrachten of taken die door een ongeoorloofd IP-adres worden verstuurd, worden door de Fiery server genegeerd. Als u IP-adressen standaard weigert en geen geldige IP-adressen opgeeft die mogen worden geaccepteerd, wordt alle netwerkcommunicatie met de Fiery server uitgeschakeld.

- **1** Kies Beveiliging > IP-adresfilter in Configure.
- **2** Als u het filteren van IPv4-adressen wilt toestaan, schakelt u het selectievakje IPv4-adresfilter in en geeft u aan of het Standaard filterbeleid voor IPv4 IP-adressen moet accepteren behalve de adressen die u weigert, of IP-adressen moet weigeren behalve de adressen die u accepteert. Klik vervolgens op IPv4-adresfilter toevoegen om het IP-adresbereik op te geven en aan te geven of u het bereik wilt accepteren of weigeren. U kunt meerdere bereiken toevoegen.
- **3** Als u het filteren van IPv6-adressen wilt toestaan, schakelt u het selectievakje IPv6-adresfilter in en geeft u aan of het Standaard filterbeleid voor IPv6 IP-adressen moet accepteren behalve de adressen die u weigert, of IP-adressen moet weigeren behalve de adressen die u accepteert. Klik vervolgens op IPv6-adresfilter toevoegen om een IP-adres en de lengte van het voorvoegsel op te geven en aan te geven of u dit adres wilt accepteren of weigeren. U kunt meerdere IP-adressen toevoegen.
- **4** Sla de wijzigingen op.

## **IPSec (Internet Protocol Security) configureren**

Als de computers van de gebruikers IPSec ondersteunen, kunt u de Fiery server instellen om versleutelde communicatie van gebruikers te ontvangen.

- **1** Kies Beveiliging > IPSec in Configure.
- **2** Selecteer IPSec inschakelen.

<span id="page-27-0"></span>**3** Als u de vooraf gedeelde sleutel wilt definiëren, typt u deze in het vak Vooraf gedeelde sleutel.

Als u de vooraf gedeelde sleutel definieert, moet alle inkomende communicatie die IPSec gebruikt deze sleutel bevatten.

**4** Sla de wijzigingen op.

## **Certificaten beheren**

De Fiery server vereist een beveiligde verbinding tussen gebruikerscomputers en onderdelen van de Fiery server. HTTPS over TLS versleutelt communicatie tussen de twee eindpunten. HTTPS is vereist voor een verbinding met de Fiery server vanaf WebTools. Deze communicaties zijn versleuteld met TLS 1.2 en 1.3.

Met de Fiery server kan de beheerder de certificaten beheren die worden gebruikt tijdens TLS-communicaties (X.509-certificaatindeling gecodeerd in Base64). De Fiery server ondersteunt RSA-certificaten met 4096-, 3072- en 2048-bits sleutellengte.

U kunt certificaten op de volgende manieren beheren:

- **•** Zelfondertekende digitale certificaten maken.
- **•** Een certificaat en de bijbehorende persoonlijke sleutel toevoegen voor de Fiery server.
- **•** Certificaten van een vertrouwde certificeringsinstantie toevoegen, doorzoeken, bekijken en verwijderen.

**Opmerking:** Omdat zelfondertekende certificaten niet beveiligd zijn, moet u een certificaat van een vertrouwde certificeringsinstantie (CA) gebruiken.

Nadat u een certificaat hebt ontvangen dat is ondertekend door een vertrouwde certificeringsinstantie, kunt u het certificaat uploaden naar de Fiery server in Configure.

#### **Een certificaat of een privésleutel toevoegen**

Wanneer u een certificaat of privésleutel toevoegt, geeft u de locatie ervan op.

**1** Als u informatie over een certificaat wilt bekijken, plaatst u de cursor op de certificaatnaam en klikt u vervolgens op het oogpictogram.

U kunt het certificaat ook verwijderen door op het prullenbakpictogram te klikken.

- **2** Kies Beveiliging > Vertrouwde certificaten in Configure.
- **3** Klik op Toevoegen.
- **4** Klik op Bladeren om het bestand te selecteren en vervolgens op Toevoegen.

#### **Een certificaat toewijzen aan het gedeelte webserver van de Fiery server**

U kunt een certificaat dat door de webserver wordt gebruikt toewijzen of opnieuw toewijzen.

- **1** Kies Beveiliging > Servercertificaat in Configure.
- **2** Klik op Zelf-ondertekend certificaat maken.
- **3** Geef de certificaatinformatie op en sla deze op.
- **4** Als u het door de webserver gebruikte certificaat wilt wijzigen, selecteert u het certificaat, klikt u op Certificaat wijzigen en geeft u vervolgens de locatie van het certificaat of de privésleutel op.

#### **Een toegewezen certificaat verwijderen**

U kunt een toegewezen certificaat verwijderen.

- **1** Kies Beveiliging > Vertrouwde certificaten in Configure.
- **2** Wijs met de cursor het certificaat aan dat u wilt verwijderen. U ziet dat het pictogram Verwijderen (prullenbak) wordt weergegeven.
- **3** Klik op het pictogram Verwijderen.

## **Beveiligingsopties configureren**

De Fiery-server biedt veel gereedschappen om beveiliging te beheren, zoals het selecteren van een vooraf gedefinieerd beveiligingsprofiel of het versleutelen van gebruikersgegevens.

## **PostScript-beveiliging configureren**

PostScript-beveiliging beperkt de toegang tot de software, lettertypen, kleurbestanden en taken op de Fiery server. Schakel deze optie uit als u een hulpprogramma voor het downloaden van op PostScript gebaseerde lettertypen wilt installeren.

- **1** Kies Beveiliging in Configure.
- **2** Schakel het selectievakje voor PostScript-beveiliging in.

#### **Gebruikersgegevens versleutelen**

Versleuteling van gebruikersgegevens inschakelen om de informatie op de harde schijf van de Fiery server te beveiligen, overeenkomstig met de norm AES256. U bepaalt een wachtwoordzin om te gebruiken bij het herstellen van de gegevens in het geval van hardwarevervanging of -onderhoud.

Wanneer versleuteling van gebruikersgegevens is ingeschakeld, worden gebruikersconfiguratie, gebruikerstaken, logboeken en lokale back-upafbeeldingen versleuteld. Alle gegevens die van de Fiery server afkomstig zijn, worden niet versleuteld. Als gebruikers bijvoorbeeld taken of back-upbestanden naar een netwerklocatie exporteren, worden die gegevens niet versleuteld, zelfs als versleuteling van gebruikersgegevens is ingeschakeld.

U moet de wachtwoordzin in de volgende scenario's gebruiken:

- **•** Bij het fysiek verplaatsen van de harde schijf van Fiery server naar een ander(e) Fiery server
- **•** Bij het vervangen van hardware
- **•** Bij het wijzigen van de wachtwoordzin

Wanneer u het wachtwoord moet invoeren, kan Fiery server geen taken accepteren of anderszins worden geopend, behalve van de herstelpagina van de wachtwoordzin. Wanneer u het wachtwoord invoert, kunt u maximaal vijf pogingen doen.

Als versleuteling bezig is, kan versleuteling niet onmiddellijk opnieuw worden ingeschakeld. Wanneer de ontsleuteling is voltooid, wordt de versleutelingsoptie beschikbaar.

- **1** Kies vanuit Configure Beveiliging > Versleuteling van gebruikersgegevens.
- **2** Selecteer Versleuteling van gebruikersgegevens inschakelen

**3** Voer een wachtwoordzin in elk van de tekstvelden in.

Bewaar de wachtwoordzin op een veilige plaats. Als u de wachtwoordzin vergeet, kunt u niets herstellen. De wachtwoordzin is niet hetzelfde als het beheerderswachtwoord voor Fiery.

Als versleuteling van gebruikersgegevens al is ingeschakeld, kunt u de wachtwoordzin wijzigen door op de koppeling Wachtwoordzin wijzigen te klikken.

**4** Klik op Opslaan.

## **Selecteer een beveiligingsprofiel**

Fiery-beveiligingsprofielen geven u snel toegang tot instellingen waarmee u uw Fiery server kunt beveiligen.

- **1** Kies vanuit Configure Beveiliging > Beveiligingsprofielen.
- **2** Klik op de knop Selecteren onder aan de kolom voor Standaard of Hoog. De profielen worden weergegeven in een kolommen-opmaak.
	- **•** Standaard: de standaardbeveiligingsinstelling
	- **•** Hoog: hiermee kan Fiery server nog veiliger zijn en worden de meestgebruikte beveiligingsfuncties ingeschakeld
	- **•** Huidig: een alleen-lezen-overzicht van huidige beveiligingsinstellingen
- **3** Klik op Opslaan.

Sommige instellingsopties hebben aanvullende sub-opties, die niet worden weergegeven in het venster Beveiligingsprofielen. Met het beveiligingsprofiel kunt u de hoofdinstelling (hoog niveau) in- of uitschakelen. Als er sub-opties zijn, blijven deze standaardinstellingen. U kunt de sub-opties configureren nadat u een profiel hebt geselecteerd en uw keuze hebt opgeslagen.

## **Beveiligingsgebeurtenissen verzamelen**

Om u te helpen met nalevingsvereisten in uw organisatie, verzamelt de Fiery server beveiligingsgerelateerde gebeurtenissen die zijn opgeslagen in het beveiligingscontrolelogboek.

Logboeken hebben een indeling die wordt ondersteund door veelgebruikte oplossingen voor SIEMlogboekverzameling en -analyse.

De gebeurtenissen hebben de JSON-indeling. U kunt gebeurtenissen lezen zonder tussenkomst van Fiery, LLC.

- **1** Kies Beveiliging > Beveiligingscontrolelogboek in Configure.
- **2** Selecteer Beveiligingscontrolelogboek inschakelen.
- **3** Klik op Downloaden om de verzamelde gebeurtenissen te bekijken. Het logboek is beschikbaar als ZIP-bestand.
- **4** Pak fieryauditlog.evtx uit en open het in Windows Event Viewer
- **5** Voor een op Linux gebaseerde Fiery server pakt u fieryauditlog.log uit en opent u het in een teksteditor.
- **6** Voor een op Linux gebaseerde Fiery server kunt u logboeken doorsturen naar een centraal logboekverzamelingssysteem (SysLog). Voer de betreffende informatie in.

Beveiligingsgebeurtenissen worden bewaard op basis van de opslagcapaciteit van de toegewezen schijf. Wanneer het logboekformaat de maximale opslaglimiet (400 MB) bereikt, worden oudere gebeurtenissen automatisch verwijderd.

# **Printerinstellingen configureren**

U kunt afdrukverbindingen publiceren en andere instellingen wijzigen die de taakverwerking beïnvloeden.

- **1** Kies Verwerken > Standaardpaginataal printer in Configure.
- **2** Geef de standaardpaginabeschrijvingstaal voor taken op. Als de Fiery server zowel PostScript als PCL ondersteunt, selecteert u Automatisch.
- **3** Selecteer in Taakverzending > Wachtrijen de afdrukverbindingen die moeten worden gepubliceerd op de Fiery server
	- **•** Directe verbinding publiceren: verzendt taken direct naar de Fiery server, maar alleen wanneer de Fiery server niet actief is.
	- **•** Afdrukwachtrij publiceren: de standaardwachtrij van de Fiery server waar taken worden verwerkt en afgedrukt in de volgorde waarin deze worden ontvangen.
	- **•** Blokkeringswachtrij publiceren: de opslagzone om taken later af te drukken met de hulpmiddelen voor taakbeheer.
	- **•** Lettertypewachtrij publiceren: selecteer deze optie om lettertypen te downloaden. U moet ook PostScriptbeveiliging uitschakelen (Beveiliging > PostScript-beveiliging).
- **4** Als u het versturen van taken met Fiery Hot Folders mogelijk wilt maken, selecteert u Taakverzending en schakelt u vervolgens het selectievakje Fiery Hot Folders in.
- **5** Sla de wijzigingen op.

# **Verwerkingsinstellingen configureren**

Geef de instellingen op die bepalen hoe bestanden door de Fiery server worden verwerkt.

## **APPE configureren**

U kunt Adobe PDF Print Engine (APPE) inschakelen zodat de Fiery server PDF-taken kan verwerken en weergeven zonder dat deze naar PostScript moeten worden geconverteerd.

- **1** Kies Verwerken > APPE in Configure.
- **2** Selecteer Adobe PDF Print Engine (APPE) inschakelen.
- **3** Als u wilt dat de optie Voorkeur voor Adobe PDF Print Engine in Taakeigenschappen standaard wordt geselecteerd voor alle PDF-taken, selecteert u Voorkeur voor Adobe PDF Print Engine als standaard gebruiken voor PDF-taken.
- **4** Sla de wijzigingen op.

Nadat dit is ingeschakeld in Configure, is een selectievakje voor Voorkeur voor Adobe PDF Print Engine beschikbaar in Taakeigenschappen.

Raadpleeg het onderdeel *Afdrukken* in het pakket met gebruikersdocumentatie voor meer informatie over opties van de Fiery server die worden weergegeven in Taakeigenschappen.

## **PostScript-instellingen configureren**

U kunt instellingen configureren die een weerslag hebben op PostScript-taken. Deze instellingen beïnvloeden taken waarvoor gebruikers geen instelling hebben gekozen.

Sommige combinaties van instellingen kunnen ongepast zijn (bijvoorbeeld dubbelzijdig afdrukken op transparanten). Als u een tegenstrijdige combinatie van instellingen kiest, wordt geen foutmelding gegeven.

- **1** Kies Verwerken > PS-instellingen in Configure.
- **2** Geef de instellingen voor de opties op.
- **3** Sla de wijzigingen op.

Raadpleeg het onderdeel *Configuratie en instellingen* in het pakket met gebruikersdocumentatie voor meer informatie over PostScript-instellingen.

## **PCL-instellingen configureren**

Als uw Fiery server PCL ondersteunt, kunt u de standaardinstellingen kiezen voor de volgende opties die alle PCLtaken beïnvloeden.

Deze instellingen beïnvloeden taken waarvoor gebruikers geen instelling hebben gekozen. Sommige combinaties van instellingen kunnen ongepast zijn (bijvoorbeeld dubbelzijdig afdrukken op transparanten). Als u een tegenstrijdige combinatie van instellingen kiest, wordt geen foutmelding gegeven.

- **1** Kies Verwerken > PCL-instellingen in Configure.
- **2** Geef de instellingen voor de opties op.
- **3** Sla de wijzigingen op.

Raadpleeg het onderdeel *Configuratie en instellingen* in het pakket met gebruikersdocumentatie voor meer informatie over PCL-instellingen.

## **VDP-instellingen configureren**

U kunt het aantal records opgeven dat vooraf moet worden geparseerd voor FreeForm-taken en de netwerklocaties (paden) voor objecten die door afdrukken met variabele gegevens (VDP) worden gebruikt.

- **1** Kies RIP > VDP in Configure.
- **2** Als gebruikers inslag of dubbelzijdig afdrukken toepassen op een FreeForm 1-taak of FreeForm Create-taak, selecteert u de lengte van de record:
	- **•** Taak: hiermee definieert u de recordlengte als de volledige taak.
	- **•** FreeForm-master: hiermee definieert u de recordlengte als de lengte van de FreeForm-master.

**3** Geef het aantal records op dat wordt onderzocht terwijl een VDP-taak in wachtrij wordt geplaatst.

Als u een getal typt, onderzoekt de Fiery server dit aantal records als voorbeeld om te bepalen of de lengte van de records consistent is. As de records in de steekproef dezelfde lengte hebben, gaat de Fiery server ervan uit dat alle records van de taak dezelfde lengte hebben.

Als de Fiery server vaststelt dat bepaalde records een afwijkende lengte hebben (ongeacht of u Alle records of een steekproef kiest), onderzoekt de Fiery server alle records wanneer het nodig is voor het verwerken of het inslaan. Als de Fiery server tijdens het in de wachtrij plaatsen geen afwijkende lengte in de steekproefrecords vaststelt, maar later wel een volgende record met een afwijkende lengte vaststelt, wordt de gebruiker gevraagd om verdere actie.

- **4** Klik op Toevoegen om de netwerkpaden op de geven waar de Fiery server zoekt naar algemene objecten.
- **5** Typ de padnaam in het venster dat wordt weergegeven.

Gebruik bij het typen van de padnaam de notatie van een toegewezen station (bijvoorbeeld Z:\map) of een UNC (bijvoorbeeld \\computernaam\map).

- **6** Als het pad zich bevindt op een computer die verificatie vereist, selecteert u Authenticatie via externe server en voert u vervolgens de juiste gebruikersnaam en het juiste wachtwoord in.
- **7** Klik op OK.
- **8** Klik op Toevoegen om meer paden toe te voegen en herhaal deze stappen.
- **9** Sla de wijzigingen op.

## **SPD (hulpmiddel voor pagina-instelling) configureren**

SPD-opdrachten (Set Page Device) zijn instructies binnen PostScript-, VIPP- en VPS-bestanden die bepaalde kenmerken van een afdruktaak opgeven.

SPD (hulpmiddel voor pagina-instelling) moet zijn geselecteerd in Configure om de optie Toewijzing media SPD gebruiken te kunnen selecteren. Deze optie is alleen toegankelijk via Taakeigenschappen in Command WorkStation. Hiermee kan de Fiery server bepaalde kenmerken van een afdruktaak op taakniveau herkennen en toepassen, waaronder:

- **•** Papierkenmerken (bijvoorbeeld mediatype en mediakleur)
- **•** Afwerkingskenmerken (bijvoorbeeld nieten of vouwen)
- **•** Algemene kenmerken (bijvoorbeeld enkelzijdig of dubbelzijdig, aantal exemplaren)
- **1** Klik op Verwerken in Configure en schakel het selectievakje SPD (hulpmiddel voor pagina-instelling) in.
- **2** Sla de wijzigingen op.

Nadat dit selectievakje is ingeschakeld in Configure, is de optie Toewijzing media SPD gebruiken beschikbaar in Taakeigenschappen.

Raadpleeg het onderdeel *Afdrukken* in het pakket met gebruikersdocumentatie voor meer informatie over opties van de Fiery server die worden weergegeven in Taakeigenschappen.

#### **Instellingen voor oorspronkelijke documenten configureren**

Conversie van oorspronkelijke documenten maakt het mogelijk om Microsoft Office-bestanden (Word, PowerPoint en Excel) automatisch om te zetten en af te drukken.

Wanneer een gebruiker deze bestanden als e-mailbijlagen of met de functie USB-mediaserver naar de Fiery server stuurt, stuurt de Fiery server ze naar de PrintMe-server die ze naar PostScript-bestanden converteert. De bestanden worden vervolgens afgedrukt op de Fiery server.

**Opmerking:** Niet elke Fiery server ondersteunt deze optie.

- **1** Kies Verwerken > Oorspronkelijke documenten in Configure.
- **2** Selecteer Conversie van oorspronkelijke documenten met PrintMe inschakelen.

De verbinding met de PrintMe-server wordt geopend. Accepteer de licentieovereenkomst. U moet DNS inschakelen om deze optie te gebruiken.

- **3** Als u wilt dat een e-mail naar de beheerder wordt verzonden wanneer de licentie-updates van PrintMe wijzigen, selecteert u Licentie-updates verzenden naar e-mailadres van Fiery-beheerder.
- **4** Sla de wijzigingen op.

## **HyperRIP-modus**

HyperRIP optimaliseert prestaties voor afdruktaken door deze tegelijkertijd te verwerken. Deze functie is handig wanneer de afdruktaken gewoonlijk langer zijn dan een of twee pagina's.

Als u toegang wilt krijgen tot de HyperRIP-modus, kiest u Configure > RIP > HyperRIP-modus.

- **•** Selecteer Automatisch om de Fiery server de modus voor de efficiëntste verwerking van taken te laten kiezen.
- **•** Als de taken gewoonlijk minder dan 10-20 pagina's zijn, selecteert u Meerdere taken om meerdere afdruktaken tegelijkertijd te verwerken.
- **•** Als de taken gewoonlijk langer zijn dan 10-20 pagina's, selecteert u Enkele taak om afzonderlijke taken in secties te verdelen die tegelijkertijd worden verwerkt.

**Opmerking:** De efficiëntste selectie is afhankelijk van het aantal en type van de taken die moeten worden verwerkt en afgedrukt. Voor maximale efficiëntie wordt aangeraden de uitvoersnelheden voor elke selectie tijdens een typische combinatie van verwerken en afdrukken te vergelijken.

## **Lettertypen**

In het venster Lettertypenbeheer worden de lettertypen weergegeven die zich op de Fiery server bevinden. U kunt de lettertypenlijst ook afdrukken naar een lokale printer.

## **Lettertypen op de Fiery-server beheren**

U kunt lettertypen toevoegen, bijwerken en verwijderen, en u kunt een lettertypenlijst afdrukken.

In Configure maakt u de volgende instellingen:

Schakel Taakverzending > Wachtrijen > Lettertypenwachtrij publiceren in. Om veiligheidsredenen moet u de Lettertypenwachtrij alleen inschakelen tijdens het installeren van lettertypen.

Schakel voor PostScript-lettertypen Beveiliging > PostScript-beveiliging uit.

De optie PCL is beschikbaar op een Fiery server die deze ondersteunt.

**Opmerking:** U kunt ook laadbare PCL-lettertypen uploaden en opslaan op een Fiery server.

**Opmerking:** Alle Japanse lettertypen die zich op de server bevinden of die zijn gedownload door een ondersteunde toepassing, zijn vergrendeld. Japanse lettertypen die naar de Fiery server zijn gedownload, kunnen alleen worden verwijderd door de toepassing waarmee ze zijn geïnstalleerd.

- **1** Open Apparaatcentrum op een van de volgende manieren:
	- **•** Klik op het pictogram voor Meer (drie verticale puntjes) naast de servernaam in het deelvenster Servers.
	- **•** Dubbelklik op de servernaam in het deelvenster Servers.
	- **•** Klik op Server > Apparaatcentrum.
	- **•** Klik met de rechtermuisknop op de servernaam en selecteer Apparaatcentrum.
- **2** Klik op Hulpbronnen > Lettertypen.
- **3** Selecteer PS-lettertypen of PCL-lettertypen.

Er wordt een lijst weergegeven met de lettertypen die zich momenteel op de Fiery server bevinden.

**4** Als u lettertypen wilt toevoegen of bijwerken, klikt u op Nieuw toevoegen. Klik op Toevoegen om het lettertype te zoeken dat u wilt downloaden. Klik vervolgens op OK en Vernieuwen.

U kunt Adobe PostScript Type 1-lettertypen toevoegen.

Als uw Fiery server PCL ondersteunt, kunt u laadbare PCL-lettertypen toevoegen. De ondersteunde formaten voor laadbare PCL-lettertypen zijn sfp, sfl, sfd, sfs, sft, hpf, r8p, r8l, usp, usl en hpp. Laadbare PCL-lettertypen worden niet verwijderd nadat de Fiery server is gereboot of opnieuw is opgestart. U kunt laadbare PCLlettertypen niet verwijderen.

- **5** Als u een lettertype wilt verwijderen, selecteert u een niet-vergrendeld lettertype in de lettertypenlijst en klikt u op Verwijderen. Vergrendelde lettertypen kunnen niet worden verwijderd.
- **6** Klik op Afdrukken om de lettertypenlijst af te drukken.
- **7** Als u PostScript-lettertypen heeft toegevoegd, schakelt u Beveiliging > PostScript-beveiliging opnieuw in.

## **Back-ups van lettertypen maken en terugzetten**

U kunt een back-up van alle lettertypen op de Fiery server maken en deze terugzetten. U kunt geen afzonderlijke lettertypen selecteren.

U moet als beheerder zijn aangemeld bij de Fiery server om back-ups van lettertypen te kunnen maken en terug te zetten.

- **1** Open Apparaatcentrum op een van de volgende manieren:
	- **•** Klik op het pictogram voor Meer (drie verticale puntjes) naast de servernaam in het deelvenster Servers.
	- **•** Dubbelklik op de servernaam in het deelvenster Servers.
	- **•** Klik op Server > Apparaatcentrum.
	- **•** Klik met de rechtermuisknop op de servernaam en selecteer Apparaatcentrum.
- **2** Klik op Hulpbronnen > Lettertypen.
- **3** Klik op Reservekopie maken of Terugzetten.
- **4** Volg de beveiligingsprompts in het webbrowservenster dat wordt weergegeven.
- **5** Klik op Nu back-up maken onder Reservekopie maken van hulpbronnen en instellingen.
- **6** Meld u aan als beheerder als u daarom wordt gevraagd.
- **7** Selecteer Lettertypen in de lijst met items waarvan u een back-up wilt maken.
- **8** Volg deze richtlijnen:

Maak geen back-up van lettertypen op een interne schijf die ook de Fiery server bevat. Zet lettertypen alleen terug naar dezelfde Fiery server waarop ze zich oorspronkelijk bevonden.

# Configure afsluiten

Bepaalde wijzigingen worden pas van kracht nadat u de Fiery server hebt gereboot. Als opnieuw starten, rebooten of een andere actie is vereist om een instelling te wijzigen, wordt dit getoond in een bericht in de banner boven aan de pagina.

**1** Breng de gewenste wijzigingen aan.

Als u meerdere instellingen wijzigt die een reboot vereisen, kunt u wachten met rebooten totdat u alle instellingen hebt gewijzigd.

**2** Reboot de Fiery server zodat de wijzigingen van kracht worden.

# Serverinstellingen weergeven, opslaan of afdrukken

Het tabblad Serverconfiguratie in Command WorkStation vermeldt de huidige instellingen van de Fiery server.

## **Configuratie-instellingen van server weergeven**

In het tabblad Serverconfiguratie kunt u instellingscategorieën van de Fiery server bekijken of de instellingsopties wijzigen.

- **1** Maak vanuit Command WorkStation verbinding met de gewenste Fiery server en klik op Apparaatcentrum > Algemeen > Serverconfiguratie.
- **2** Kies een van de volgende mogelijkheden:
	- **•** Klik op de snelkoppelingen aan de linkerzijde van de pagina om de instellingen voor een bepaalde categorie weer te geven.
	- **•** Klik op Configure rechtsonder in het venster om de huidige instellingsopties van de Fiery server te wijzigen.

# **Serverconfiguratie opslaan als bestand**

U kunt de serverconfiguratie opslaan als een bestand voor elke Fiery server waarmee u verbinding maakt. Dit is vooral nuttig als u meerdere Fiery servers beheert en alle wijzigingen in de instellingen van de Fiery server wilt bijhouden.

- **1** Maak vanuit Command WorkStation verbinding met de gewenste Fiery server.
- **2** Klik op Apparaatcentrum > Algemeen > Serverconfiguratie.
- **3** Klik op Opslaan als.
- **4** Geef de bestandsnaam en -locatie op.
- **5** Selecteer PDF of Tekst als bestandstype.
- **6** Klik op Opslaan.

## **Serverconfiguratiepagina afdrukken**

Als u klaar bent met de instelling, drukt u de serverconfiguratie af om de instellingen te controleren. Bewaar de afdruk in de buurt van de Fiery server zodat u deze snel kunt raadplegen. Gebruikers hebben de informatie op deze pagina, zoals de huidige standaardinstellingen, nodig.

- **1** Maak in Command WorkStation verbinding met de gewenste Fiery server en kies een van de volgende mogelijkheden:
	- **•** Klik op Apparaatcentrum > Algemeen > Serverconfiguratie.
	- **•** Kies Server > Afdrukken > Serverconfiguratie.
- **2** Kies een van de volgende mogelijkheden:
	- **•** Klik op Afdrukken, selecteer de printer waarnaar u de serverconfiguratiepagina wilt verzenden en klik vervolgens op Definiëren als u andere taakeigenschappen voor de afdruktaak wilt opgeven dan momenteel als standaard zijn ingesteld op de Fiery server. Klik opnieuw op Afdrukken om de pagina af te drukken.
	- **•** Klik op Server > Afdrukken > Serverconfiguratie. Er wordt een serverconfiguratiepagina verzonden naar de printer waarmee u op dit moment verbinding hebt. De pagina wordt afgedrukt met het standaardpapierformaat en de opties van de Fiery server.

# Back-ups maken en terugzetten

U kunt een back-up maken van ofwel de Fiery-hulpbronnen en -instellingen, ofwel een volledige systeemkopie van de Fiery server.

Zie *Configuratie en instellingen*, dat deel uitmaakt van de gebruikersdocumentatie, voor meer informatie over het maken van een back-up van de systeemkopie.

## **Een back-up maken van Fiery server-instellingen vanuit Command WorkStation (FS400/400 Pro en later)**

Vanaf Command WorkStation kunt u kiezen van welke Fiery server-instellingen u een back-up wilt maken.

Wij raden u aan het back-upbestand op te slaan op een netwerkserver, niet op de Fiery server zelf. Het backupbestand wordt anders verwijderd wanneer u systeemsoftware opnieuw installeert.

U kunt de instellingen ook terugzetten naar een andere Fiery server van hetzelfde model en met dezelfde versie, maar de instellingen zoals Servernaam, IP-adres en Netwerkinstellingen worden niet hersteld; de bestaande instellingen blijven ongewijzigd. Zo worden problemen voorkomen met meerdere Fiery servers naast elkaar op hetzelfde netwerk.

- **1** Maak verbinding met de Fiery server als Beheerder en voer een van de volgende handelingen uit:
	- **•** Klik op Apparaatcentrum > Algemeen > Gereedschappen > Fiery-hulpbronnen en -instellingen.
	- **•** Selecteer Server > Reservekopie maken en terugzetten.
- **2** Klik op Fiery-hulpbronnen en -instellingen in het nieuwe webbrowservenster dat wordt weergegeven.
- **3** Klik op Nu back-up maken.
- **4** Selecteer de items waarvan u een back-up wilt maken en klik op Doorgaan.
- **5** Geef in het dialoogvenster dat wordt weergegeven een naam voor het back-upbestand op.
- **6** (Optioneel) Selecteer Datum toevoegen aan bestandsnaam.
- **7** Klik op Doorgaan.
- **8** Download het gewenste bestand en geef een locatie voor het bestand op. U moet een fbf-bestand en een DAT-bestand selecteren.

# **Fiery server-instellingen vanuit Command WorkStation terugzetten (FS400/400 Pro en later)**

Als u een back-up hebt gemaakt van Fiery server-instellingen, kunt u deze terugzetten vanuit Command WorkStation.

U kunt de instellingen ook terugzetten naar een andere Fiery server van hetzelfde model en met dezelfde versie, maar de instellingen zoals Servernaam, IP-adres en Netwerkinstellingen worden niet hersteld; de bestaande instellingen blijven ongewijzigd. Zo worden problemen voorkomen met meerdere Fiery servers naast elkaar op hetzelfde netwerk.

- **1** Maak verbinding met de Fiery server als Beheerder en voer een van de volgende handelingen uit:
	- **•** Klik op Apparaatcentrum > Algemeen > Gereedschappen > Fiery-hulpbronnen en -instellingen.
	- **•** Selecteer Server > Reservekopie maken en terugzetten.
- **2** Klik op Fiery-hulpbronnen en -instellingen in het nieuwe webbrowservenster dat wordt weergegeven.
- **3** Klik op Terugzetten.
- **4** Klik in het dialoogvenster dat verschijnt op Bestand kiezen en blader naar de locatie van de configuratieinstellingen die u wilt terugzetten en klik op Openen. U moet een fbf-bestand en een DAT-bestand selecteren.

- **5** Klik op Doorgaan.
- **6** Selecteer de items die u wilt terugzetten en klik op Doorgaan.
- **7** Start na het terugzetten desgevraagd de Fiery server opnieuw op.

# Probleemoplossing

Aan de hand van deze stappen voor het oplossen van problemen kunt u de meest voorkomende problemen oplossen.

Voor aanvullende informatie of ondersteuning kunnen geregistreerde gebruikers een discussie starten via [EFI](https://communities.efi.com) [Communities.](https://communities.efi.com) Raadpleeg ook *Help van Fiery Command WorkStation*.

**1** Controleer of alle kabels voor de Fiery server intact zijn en stevig op de juiste poorten zijn aangesloten. De meest voorkomende oorzaak van een probleem is een defecte of losse kabel.

GEVAAR Verwijder de kappen niet en open de Fiery server ook niet op andere wijze. De onderdelen in het chassis en interne kabels zijn bedoeld om alleen door technisch personeel te worden onderhouden.

- **2** Als de Fiery server niet wordt ingeschakeld, controleer dan of het netsnoer intact is en of de juiste voeding beschikbaar is via het stopcontact.
- **3** Als de Fiery server niet zichtbaar is in het netwerk, controleer dan of het juiste type Ethernet-kabel op de juiste netwerkpoort is aangesloten.
- **4** Als de Fiery server traag afdrukt of taken niet zoals verwacht beheert, bekijkt u de configuratie van de Fiery server om te controleren of de instellingen optimaal zijn voor uw netwerk- en afdrukomgeving.

Bij eventuele wijzigingen in uw netwerkomgeving of workflow moet mogelijk de configuratie van de Fiery server worden gewijzigd.

**5** Controleer of er geen toepassingen van derden zijn geïnstalleerd op de Fiery server.

Toepassingen van derden worden niet ondersteund op de Fiery server en kunnen problemen in het systeem veroorzaken. Dit geldt ook voor toepassingen voor mms (multimedia messaging service) die mogelijk zijn geïnstalleerd op clientcomputers of in het netwerk.

- **6** Controleer of antivirusprogramma's die worden gebruikt om de Fiery server te scannen alleen op verzoek werken in plaats van continu.
- **7** Controleer of de instellingen voor het besturingssysteem op de Fiery server niet zijn gewijzigd en of het besturingssysteem niet is geüpgraded (tenzij goedgekeurd door technische ondersteuning). Wijzigingen in de instellingen of versie van het besturingssysteem kunnen tot systeemproblemen leiden.
- **8** Controleer of de Windows-firewall niet is uitgeschakeld.
- **9** Bekijk eventuele foutberichten die in de lijst Servers van Command WorkStation worden weergegeven.
- **10** Maak een schermopname van de weergave van Command WorkStation en eventuele foutberichten. Sluit Command WorkStation en open het opnieuw. Als een of meer foutberichten worden weergegeven wanneer het wordt opgestart, neemt u contact op met de technische ondersteuning.
- **11** Met de Preflight-optie kunt u op fouten controleren. Raadpleeg *Help van Fiery Command WorkStation* voor meer informatie.
- **12** Reboot de Fiery server. Als de Fiery server de inactieve status niet bereikt of er andere problemen blijven optreden, verzamelt u de desbetreffende informatie en neemt u contact op met de technische ondersteuning.

# **Systeemlogboeken downloaden**

U kunt de systeemlogboeken downloaden van Configure. Deze logboeken worden opgeslagen als een ZIP-bestand op uw computer en kunnen worden verzonden naar de Technische ondersteuning voor het oplossen van problemen.

- **1** Klik in Configure op Fiery-server > Systeemlogboeken.
- **2** Klik op Downloaden.

## **Foutenrapporten voor taken maken**

Wanneer u een foutenrapport voor een taak maakt, maakt Command WorkStation een zip-bestand van de huidige taakbestanden, logboeken en informatie over de Fiery server. U kunt een foutenrapport voor de taak maken, zelfs als de afdruktaak niet in een foutstatus staat.

**Opmerking:** De foutenlogboekvermeldingen worden na een bepaalde periode overschreven. Om te zorgen dat de foutenlogboeken de relevante informatie bevatten, dient u het foutenrapport voor de taak zo snel mogelijk te maken nadat de fout wordt waargenomen. Maak het foutenrapport voordat u de Fiery server opnieuw opstart en, indien mogelijk, voordat er extra afdruktaken worden verwerkt of afgedrukt.

U kunt een foutenrapport maken voor alle taken in de lijsten Geblokkeerd of Afgedrukt.

**1** Selecteer in Command WorkStation een taak in de lijst Afgedrukt of Geblokkeerd.

Er kan slechts één foutenrapport voor de taak tegelijk worden gemaakt. Als meerdere taken zijn geselecteerd in Taakcentrum, is de knop Foutenrapport maken niet beschikbaar.

**Opmerking:** Als de betreffende taak waarbij de fout is aangetroffen niet beschikbaar is in de lijst, selecteert u een andere taak uit dezelfde lijst. Het foutenrapport voor een taak slaat alle recente logboeken op, met uitzondering van de gearchiveerde taken.

- **2** Als u een Windows-computer gebruikt, houdt u Ctrl ingedrukt en klikt u met de rechtermuisknop op de taak. Bij gebruik van een Mac-computer drukt u op Command+Control en klikt u met de rechtermuisknop op de taak.
- **3** Klik op Foutenrapport maken in het snelmenu.
- **4** Voer gegevens over de taakfout in.
	- **a)** Voer eventuele opmerkingen en aanvullende details in het tekstveld in.

Wij raden aan de volgende gegevens toe te voegen:

- **•** Datum en tijd waarop de fout is opgetreden
- **•** Waargenomen foutcodes, indien aanwezig
- **•** Beschrijving van verwacht resultaat
- **•** Beschrijving van onjuist resultaat
- **•** Stappen voor de manier waarop de fout is opgetreden
- **•** Frequentie van fout (bijvoorbeeld één keer, zelden, soms, vaak, altijd)
- **•** Of de fout bij meer dan één bestand is opgetreden
- **•** Of het bestand dat voor het rapport is geselecteerd, hetzelfde bestand is waarin de fout voorkwam
- **•** Besturingssysteemversie, als de afdruktaak vanaf een clientcomputer is verzonden
- **•** Versie van geïnstalleerde gebruikerssoftware van Fiery server
- **•** Beschrijving van andere acties die in dezelfde periode op de Fiery server zijn uitgevoerd

**b)** Optioneel: Als de taak rastergegevens bevat, kunt u die in het rapport opnemen door Rasters te selecteren.

Het kan nuttig zijn het raster op te nemen als het bestand niet correct wordt verwerkt. Dit kan echter het toegestane formaat van het rapport overschrijden. In dit geval kan het nuttig zijn om het afzonderlijk toe te voegen.

**c)** Optioneel: Als de taak kleurprofielen bevat in het rapport, kunt u deze opnemen in het rapport door Kleurprofielen te selecteren.

Kleurprofielen kunnen handig zijn om toe te voegen als het aangepaste profielen zijn en de afgedrukte kleuren onjuist zijn.

**d**) Optioneel: Om het oorspronkelijke bronbestand in het rapport op te nemen, klikt u op Toevoegen +.

Het kan nuttig zijn het oorspronkelijke bronbestand toe te voegen als de taak niet wordt verwerkt of afgedrukt. Dit kan echter het toegestane formaat van het rapport overschrijden. In dit geval kan het nuttig zijn om het afzonderlijk toe te voegen.

**5** Hecht eventuele bijbehorende bestanden aan het rapport.

Het foutenrapport voor een taak heeft een maximale bestandsgrootte van 2 GB. Als de selecties en bijlagen tot een rapport groter dan 2 GB leiden, moet het rapport worden verkleind om te worden voltooid.

**6** Als afdruktaken als vertrouwelijk worden beschouwd, verwijdert u eventueel de taakbestanden voordat u het zipbestand naar de afdeling technische ondersteuning verzendt.

Om de vertrouwelijke taakbestanden uit het foutenrapport voor de taak te verwijderen, volgt u de onderstaande stappen:

- **1** Pak het .zip-bestand van het foutenrapport voor de taak uit.
- **2** Open de uitgepakte map.
- **3** Verwijder het vertrouwelijke taakbestand.
- **4** Comprimeer de map en stuur deze naar de technische ondersteuning.
- **7** Sla het foutenrapport voor een taak op.

## **Printer niet gevonden**

Als een printer niet kan worden gevonden in het netwerk, is de oorzaak meestal dat de naam en/of het IP-adres van de Fiery server een conflict veroorzaakt of ontbreekt.

#### **Op de Fiery server:**

**•** Zorg dat de hostnaam (DNS-naam) is ingevoerd onder Configure > Fiery-server > Servernaam. Raadpleeg *Help van Fiery Command WorkStation* voor meer informatie.

#### **Op elke Windows- of Mac-clientcomputer:**

- **•** Ping de Fiery server op de clientcomputer en voer de standaard probleemoplossing uit bij eventuele verbindingsproblemen.
- **•** Als het probleem niet via de standaard probleemoplossing kan worden opgelost, kunt u de hostnaam (DNSnaam) van de Fiery server in het hosts-bestand opgeven.

**Opmerking:** Wanneer u de hostnaam op de clientcomputer opgeeft, moet deze telkens worden bijgewerkt als de naam verandert.

**•** Als u wilt toestaan dat Command WorkStation en andere hulpprogramma's van Command WorkStation op de clientcomputer verbinding maken met de Fiery server, moet het IP-adres of de DNS-naam van de Fiery server in de serverlijst worden geconfigureerd. Raadpleeg *Hulpprogramma's* voor meer informatie.

# **Kan geen verbinding met de Fiery server maken met Command WorkStation of hulpprogramma's**

Als u geen verbinding kunt maken met de Fiery server met Command WorkStation of de hulpprogramma's, controleert u de netwerkverbinding en controleert u of de gebruikers het juiste IP-adres of de juiste DNS-naam invoeren.

- **•** Een externe computer die de hulpprogramma's of WebTools gebruikt, kan storend werken door statusinformatie op te vragen. Sluit indien mogelijk de externe toepassing en probeer opnieuw verbinding te maken.
- **•** Start de Command WorkStation-software opnieuw en probeer opnieuw verbinding te maken.
- **•** Start de Fiery server opnieuw op.

Controleer de configuratie-instellingen op de Fiery server. Als u geen verbinding met Command WorkStation kunt maken, gebruikt u WebTools Configure.

- **•** In Configure > Taakverzending > Wachtrijen controleert u of in elk geval de blokkeringswachtrij is gepubliceerd.
- **•** In Configure > Fiery-server controleert u de instelling voor Servernaam.
- **•** In Configure > Netwerk controleert u het IP-adres en andere netwerkinstellingen.
- **•** Controleer op de clientcomputer of de vereiste netwerkprotocollen zijn geladen.